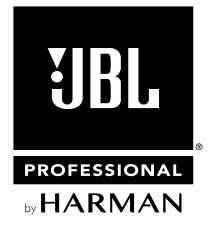

# パワード・スピーカー **SRX800 Powered Series**

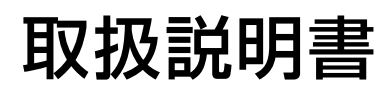

お買い上げいただき、誠にありがとうございます。 安全に正しくお使いいただくために、ご使用前にこの取扱説明書を必ずお読みください。 この取扱説明書は、お読みになった後も、いつでも見られるところに保管してください。

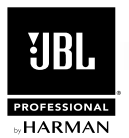

### **安全上のご注意**

取扱説明書には、お使いになる方や他の方への危害と財産の損害を未然に防ぎ、安全に正しくお使いいただくために、重要な内容を記載しています。 以下の注意事項をよくお読みの上、正しくお使いください。

注意事項は危険や損害の大きさと切迫の程度を明示するために、誤った扱いをすると生じることが想定される内容を次の定義のように「警告」 「注意」の二つに区分しています。

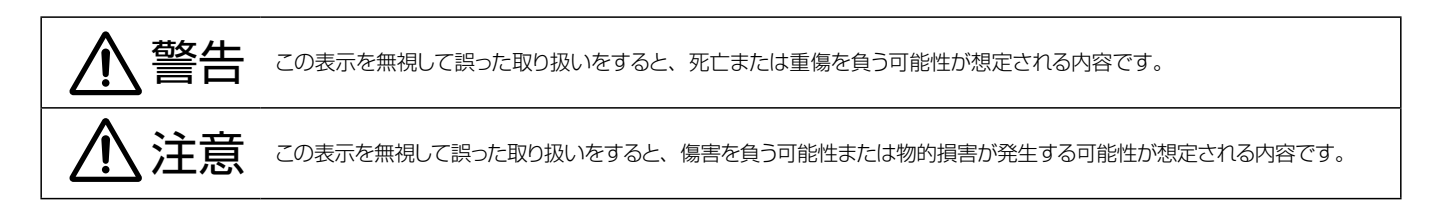

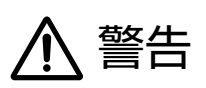

- 必 ず AC100V(50Hz/60Hz) の 電 源 で 使 用 し てく だ さ い。 異なる電源で使用すると火災や感電の原因となります。
- ■必ず専用の電源コードを使用してください。これ以外の物を使用 すると火災の原因となります。また、電源コードは他の機器には使 用しないでください。
- ■電源コードの上に重い物を乗せたり、熱器具に近づけたり、無理 に引っ張ったりしないでください。コードが破損して火災や感電の 原因となります。電源コードが傷んだら、ただちに使用を中止して 販売店に交換をご依頼ください。
- ■確実にアース接続をしてください。また、アース線の着脱は電源コ ードをコンセントから抜いてから行ってください。感電の原因とな ります。
- ■水に入れたり、濡らさないでください。また、水が入った容器や金 属片などを、機器の上に置かないでください。火災や感電の原因 となります。
- ■煙が出る、異臭がする、水や異物が入った、破損した等の異常が ある時は、ただちに電源コードをコンセントから抜き、修理を依頼 してください。異常状態のまま使用すると、火災や感電の原因と なります。
- ■分解や改造は行わないでください。お客様が保守できる部品は内 部にはありません。分解や改造は保証期間内でも保証の対象外と なるばかりでなく、火災や感電の原因となります。
- ■長時間使用しない時や落雷の恐れがある時は、雷源コードをコン セントから抜いてください。火災や感電の原因となります。また、 雷が鳴り出したら金属部分や電源プラグには触れないでください。
- ■ポールマウントする場合や吊り下げて使用する場合は、十分な転倒 / 落下防止策を施し、定期的に保守点検を行ってください。転倒 / 落下によるけがや故障の原因となります。設置場所 / 器具の強度 不足や設置方法の不備、経年劣化などが原因で発生した事故に関 しては、弊社は一切の責任を負いかねます。

# 警告 さいかん ハイアン 八分注意

- ■必要な電流容量を安全に供給できるよう、適切な電源回路を 用意してください。
- ■事前に機器の重量を確認し、けがをしないように持ち運びや 設置を行ってください。
- ■斜面や不安定な場所に設置しないでください。転倒/落下に よるけがや故障の原因となります。また、滑りやすい面に置くと 音の出力エネルギーによってスピーカーが動いてしまう恐れが あります。ゴムマットを下に敷くなどの滑り止め対 策を施して ください。
- ■以下のような場所に設置しないでください。火災や故障の原因と なります。
	- ・直射日光のあたる場所
	- ・温度の特に高い場所、または低い場所
	- ・湿気の多い場所
	- ・ほこりの多い場所
	- ・振動の多い場所
	- ・塩害や腐食性ガスが発生する場所
- ■通気性の良い場所に設置し、通気口は絶対に塞がないでくだ さい。熱がこもって、火災や故障の原因となります。
- ■機器の移動は、電源コードや他の機器との接続ケーブルを全て 外した上で行ってください。接続したまま移動すると、けがや 故障、ケーブル破損の原因となります。
- ■配線は、全ての機器をコンセントから抜き、取扱説明書に従って正 しく行ってください。接続したまま配線すると、感電する恐れがあ ります。また、誤配線によるショート等は火災の原因となります。
- ■濡れた手で、電源コードや他の機器との接続ケーブルの抜き 差しをしないでください。感電の原因となります。
- ■電源を入れたり切ったりする前に、各機器の音量を最小にして ください。突然大きな音が出て聴覚障害や機器の破損の原因 となります。また、機器の電源を ON にする時は、スピーカー の破損を防ぐために一番最後に本機の電源を入れてください。 電源を OFF にする時は、一番最初に電源を切ってください。
- ■大きな音量に連続してさらされると、聴覚障害の原因となります。 音量の設定は慎重に行ってください。
- ■過大入力を加えないでください。また、長時間音が歪んだ状態で 使わないでください。スピーカーが発熱し、火災の原因となります。

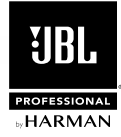

# **目 次**

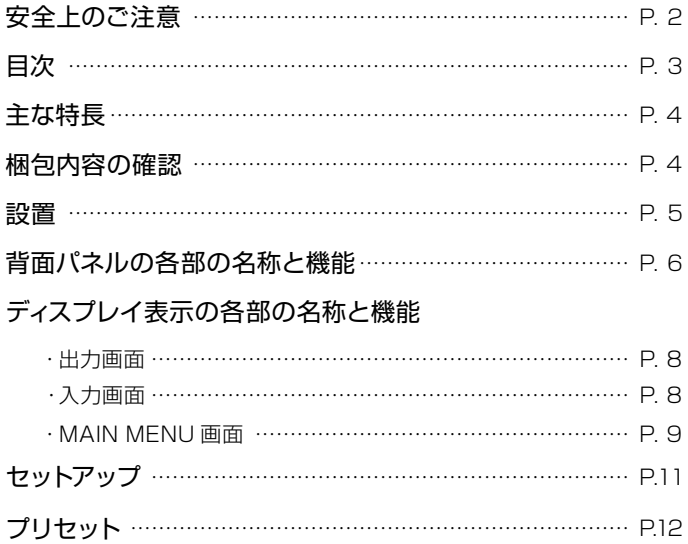

### 外部機器によるコントロール

### Audio Architect

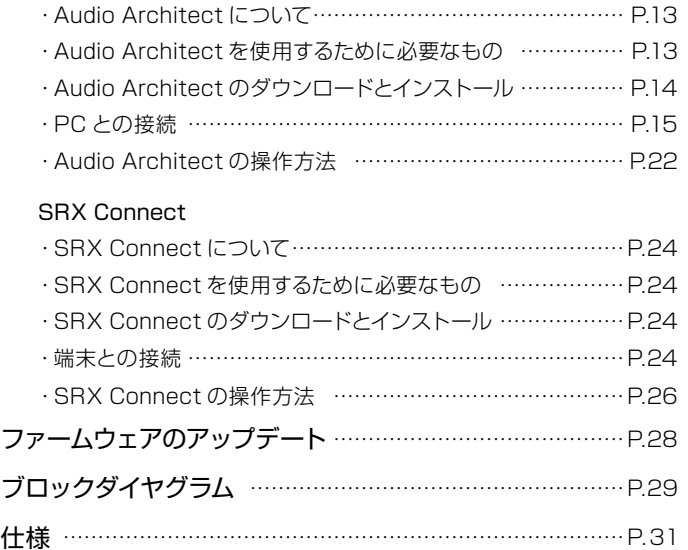

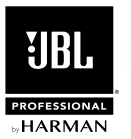

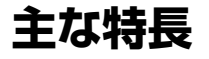

SRX800 Powered Series は、選び抜かれたドライバーや AMCRON 製パワーアンプを搭載し、従来のパワード・スピーカーの概念を覆す、優 れた音質と高い信頼性を獲得。様々な信号処理機能や運用に便利な機能も利用でき、プロの現場のあらゆる要望に応えます。フルレンジ 3 モデル、 サブウーファー 2 モデルを用意しました。

- ・高品位なドライバーを採用し、プロの現場でも十分活躍する優れた音質と高い音圧レベルを獲得。信頼性も高く、大音量が連続してもクリアなサウ ンドを保ちます。
- ・定評ある AMCRON 製パワーアンプを搭載。クラス D、2000W( サブウーファーは 1000W) 出力で、ドライバーの性能を十二分に引き出します。 さらに、増幅段には AMCRON 独自のカスタム IC"DriveCore"を採用しています。DriveCore は、増幅回路の心臓部となる機能を 1 チップに集積。 自社従来品に比べて 500 以上の部品を削減し、音質と消費電力を改善しながら信頼性を大幅に向上させました。
- ・アンプ出力段にはスピーカーを効果的に保護する"LevelMAX"リミッターを装備し、ダイナミックレンジを確保しながらスピーカーを効果的に保護 します。
- ・高性能な SHARC DSP を内蔵しており、Windows PC 用ソフトウェア「Audio Architect」または iPad/Android 端末用アプリケーション「SRX Connect」から操作することで様々な機能が利用できます。
- ・XLR/ 標準フォーン対応の入力端子を 2 系統装備。フルレンジ・モデルはチャンネルごとに信号レベルの切り替え (+24dB/+12dB/0dB) やゲイ ンの調整が可能です。
- ・ダイレクトアウト端子をチャンネルごとに装備しました。フルレンジ・モデルはミックス出力端子も備えています。
- ・用途や組み合わせて使用するスピーカーに合わせて各信号処理機能を最適な値に設定したプリセットがあらかじめ用意されており、本体のみで簡単 に呼び出すことができます。「Audio Architect」で保存したプリセットも呼び出し可能です。
- ・バックライト付きの液晶画面を装備し、各種設定が素早く確実に行えます。入出力メーターを表示させることもできます。
- ・一定時間信号の入力が無い場合に自動的に待機状態に移行するオートスリープ機能を備えており、消費電力を削減できます。
- ・フルレンジの 3 モデルはポールソケットを装備。SRX812P Powered、SRX815P Powered は 2 つのソケットを備えており、正面または下向 きに設置できます。SRX818SP Powered は、上面のポールソケットでフルレンジ・スピーカーを上部に設置できます。
- ・SRX812P Powered と SRX815P Powered は、横向きに置いてステージモニターとしても使用可能。全てのフルレンジ・モデルは、サスペンショ ン・ポイントを装備し吊り下げにも対応します。
- ・サブウーファーの 2 モデルは、オプションのキャスターを装着でき、移動の労力を低減できます。

### **梱包内容の確認**

パッケージに次の物が入っていることを確認してください。

- ・本体
- ・電源コード
- ・和文取扱説明書
- ・保証書

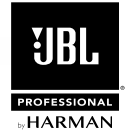

### **設置**

SRX800 Powered Series には、ステージモニターとしても使用できるモデル、ポールマウントができるモデル、吊り下げに対応したモデルがあり、 様々な設置方法に対応します。以下の点に注意して設置を行ってください。

### 設置場所に関する注意点

- ・ メインスピーカーとして使用する場合は、 できるだけ観客の頭上より高い位置 (60 ~ 120cm 上方 ) に高域ドライバーがくるように設置して ください。低い位置に設置すると後方の観客に良い音を届けることができません。
- ・ステージモニターとして使用する場合は、横向きにして置きます。この方法で設置すると前方や後方に転がりやすくなります。注意してくだ さい。
- ・ スピーカーから出力された音をマイクロホンが拾わないように、設定位置に注意してください。ハウリングの原因となります。
- ・ターンテーブルのトーンアームが本機の出力を拾うと、増幅されてハウリングが起きる可能性があります。ターンテーブルから離して設置して ください。DJ ブースで使用する場合は、重量のある硬いターンテーブル・ベースやショックマウントを使用すればハウリングを抑制できます。

### ポールソケットを使用してポールマウントする場合の注意点

- ・ ポールマウントする場合は、スタンドやポールを奥までしっかりとポールソケットに差し込んでください。
- ・本機の重量を 1 人で確実に支えられる場合を除き、スタンドまたはポールへの設置作業は 2 人以上で行ってください。
- ・ 本機の重量を支えられる耐荷重を持つスタンドまたはポールを使用してください。
- ・ スタンドやポールは使用前にチェックし、摩耗、破損、部品の欠落が見つかった場合は使用しないでください。
- ・ スタンドやポールを立てるサブウーファーは、平坦で安定した所に置いてください。
- ・ スタンドの脚は完全に開いて使用してください。
- ・ 下向きに設置するためのポールソケットを使うと、前面に転倒する危険が高まります。倒れないように対策を施してください。
- ・ 屋外で使用する場合は、風で倒れないように対策を施してください。また、本機に垂れ幕などを取り付けないでください。
- ・ 出演者や観客が本機やスタンドに触れないように設置してください。

### サスペンション・ポイントを使用して吊り下げる場合の注意点

- ・ 吊り下げる作業は、安全なリギングに関する研修を積んだ適切な作業員が行ってください。
- · 吊り下げる場所、吊り下げに使用するワイヤーやアイボルトなどが、本機の重量に十分耐えられる強度があるか確認してください。アイボル トは、JBL PROFESSIONAL の「229-00009-01(M10 × 35mm アイボルト× 3 とワッシャー× 3 のセット )」の使用を推奨します。
- ・ 落下防止のため、定期的に保守点検を行ってください。

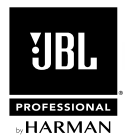

## **背面パネルの各部の名称と機能**

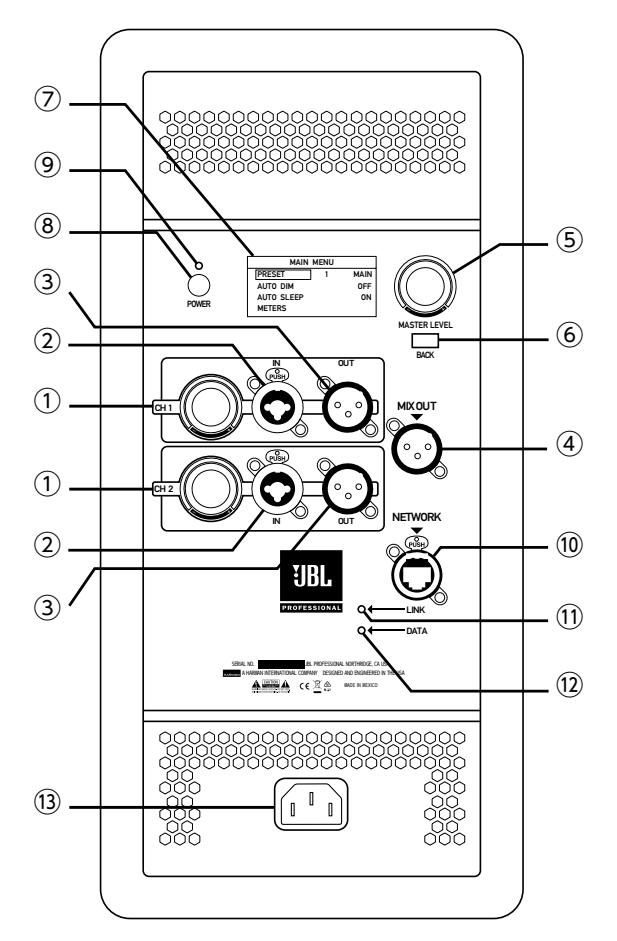

SRX812P Powered、SRX815P Powered、 SRX835P Powered

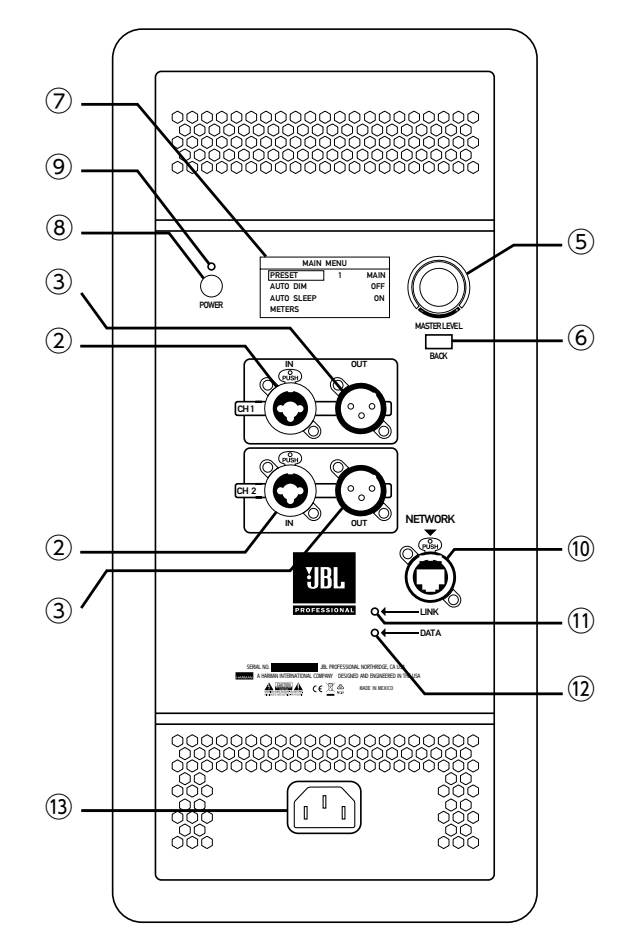

SRX818SP Powered、SRX828SP Powered

#### ① ゲインつまみ (SRX812P Powered、SRX815P Powered、SRX835P Powered のみ )

IN 端子に入力された信号のゲインを調整するつまみです。調整の内容はディスプレイに表示されます。また、IN 端子に入力可能な信号 のレベルを切り替えるためのつまみとしても使用します。切り替え方法は、P.8 の「入力画面」の「④ SENSITIVITY」をご覧ください。

### ② IN 端子

バランス仕様 XLR 3 ピンとバランス仕様標準フォーンプラグに対応した複合型入力端子です。フルレンジモデルは接続する機器の出力 信号レベルに応じて、入力可能な信号レベルをゲインつまみで切り替えてください。

### ③ OUT 端子

バランス仕様 XLR 3 ピンのダイレクトアウト端子です。IN 端子に入力された信号をそのまま出力します。

### ④ MIX OUT 端子 (SRX812P Powered、SRX815P Powered、SRX835P Powered のみ )

バランス仕様 XLR 3 ピンのミックス出力端子です。チャンネル1/2 の IN 端子に入力され、ゲインつまみ通過後の信号を、モノラルに サミングして出力します。

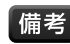

「備老 · MIX OUT 端子から出力される信号は DSP を経由するため遅延が発生します。

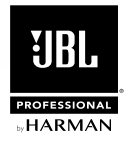

### ⑤ MASTER LEVEL つまみ

信号の最終的な出力音量を調整するつまみです。調整の内容はディスプレイに表示されます。また、各種設定を行う MAIN MENU 画面を操 作するためのつまみとしても使用します。詳細は P.9 の「MAIN MENU 画面」をご覧ください。

### ⑥ BACK ボタン

ディスプレイの表示を 1 つ前の状態に戻すボタンです。

### ⑦ ディスプレイ

操作に必要な情報を表示するバックライト付きのディスプレイです。

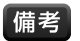

「備考」・ディスプレイのバックライトは、最後の操作が完了した約1分後に自動的に OFF にすることもできます。詳細は P.9 の「MAIN MENU 画面」の「② AUTO DIM」をご覧ください。

### ⑧ POWER ボタン

電源の ON/OFF ボタンです。

### ⑨ POWER LED

電源が供給されていることを示す LED です。POWER ボタンの ON/OFF に関係なく、本機とコンセントが電源コードで接続されている場 合に緑色に点灯します。

### ⑩ NETWORK 端子

RJ-45 のイーサネット端子です。Windows PC や携帯端末を接続して、外部から内蔵の DSP を制御するために使用します。詳細は P.13 の 「外部機器によるコントロール」をご覧ください。

### ⑪ LINK LED

NETWORK 端子に Windows PC や無線 LAN ルーターが接続されていることを示す LED です。接続されていると緑色に点灯します。

### ⑫ DATA LED

NETWORK 端子を通じて、データの送受信を行っていることを示す LED です。送受信を行っているとオレンジ色に点灯します。

#### ⑬ 電源端子

付属の電源コードを接続します。

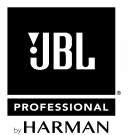

## **ディスプレイ表示の各部の名称と機能**

本機の背面に搭載されたディスプレイは、ゲインや出力音量の確認 / 調整だけでなく、入力信号レベルの切り替えやプリセットの呼び出し、 各種設定を行うためにも使用します。表示される画面には「出力画面」「入力画面 (SRX812P Powered、SRX815P Powered、SRX835P Powered のみ )」「MAIN MENU 画面」の 3 種類があります。各画面の詳細は以下の通りです。

### 出力画面

最終的な出力音量を確認 / 調整する画面です。通常はこの画面が表示されます。入力画面が 表示されている場合は、MASTER LEVEL つまみや BACK ボタンを操作すると出力画面に戻 ります。MAIN MENU 画面が表示されている場合は、BACK ボタンを 1 ~数回押すと出力 画面に戻ります。また、入力画面、MAIN MENU 画面ともに、最後の操作から約 1 分が経過 すると自動的に出力画面に戻ります。出力画面の各部の名称と機能は以下の通りです。

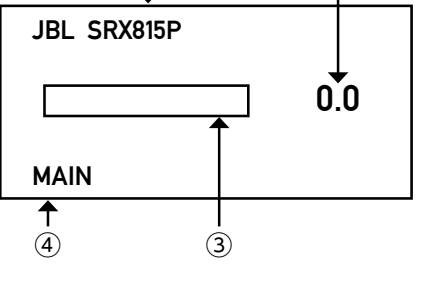

① ②

### ①ブランド名、モデル名

本機のブランド名とモデル名が表示されます。

### ②出力音量

現在の出力音 量が表 示されます。MASTER LEVEL つまみを回すことで、-100 ~ +12dB の範囲で調整できます。

### ③出力メーター

MASTER LEVEL つまみ通過後の信号レベルが表示されます。

### ④プリセット名

現在適用されているプリセット名が表示されます。プリセットの変更は MAIN MENU 画面で行います。プリセットの詳細は P.12 の「プリセット」をご覧ください。

### 入力画面(SRX812P Powered、SRX815P Powered、SRX835P Powered のみ)

入力信号レベルやゲインを確認 / 調整する画面です。ゲインつまみを操作すると表示されます。 最後の操作から約 1 分が経過すると自動的に出力画面に戻ります。入力画面の各部の名称と 機能は以下の通りです。

### ①チャンネル名

チャンネル名が表示されます。

### ②ゲイン

現在のゲインが表示されます。ゲインつまみを回すことで、-80 ~ 0dB の範囲で調整で きます。

### ③入力メーター

入力信号レベル調整後、ゲインつまみ通過前の信号レベルが表示されます。

#### ④ SENSITIVITY

現在の入力信号レベルが表示されます。 IN 端子に接続した機器の出力信号レベルに応じ て、MIC(+24dB) / CONSUMER(+12dB) / LINE(0dB) のいずれかに切り替えるこ とができます。切り替え方法は以下の通りです。 ④

1. ゲインつまみを 1 回または 2 回押して「SENSITIVITY」にカーソルを表示させます。

2. ゲインつまみを回して入力信号レベルを「MIC」「CONSUMER」「LINE」から選択します。 ⑤

3. ゲインつまみを 1 回押すと選択した入力信号レベルが適用されます。

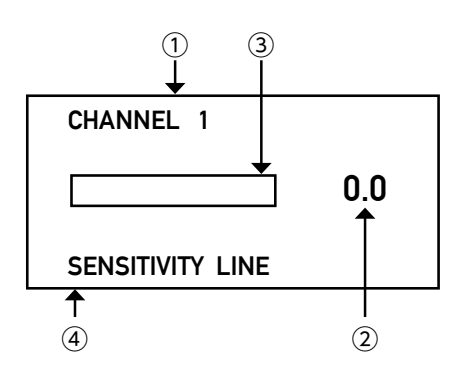

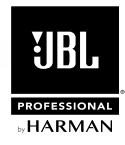

#### **MAIN MENU 画面** ④ ②

プリセットの呼び出しや各種設定を行う画面です。 出力画面が表示されているときに MASTER LEVEL つまみを押すと表示されます。 最後の操作 から約 1 分が経過すると自動的に出力画面に戻ります。MAIN MENU 画面の各部の名称と機能は以下の通りです。 METERS ④

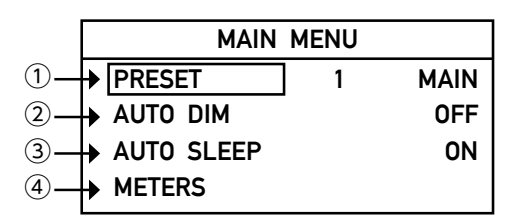

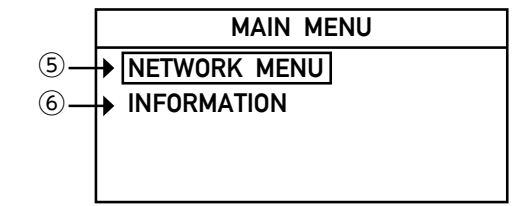

### ① PRESET

本機に保存されているプリセットを呼び出します。呼び出し方法は以下の通りです。プリセットの詳細は P.12 の 「プリセット」 をご覧 ください。 ⑥

1. MASTER LEVEL つまみを回して「PRESET」にカーソルを合わせ、つまみを押して選択します。

0.0

2. MASTER LEVEL つまみを回して希望のプリセットを表示させ、つまみを押して選択すると呼び出しが完了します。

### ② AUTO DIM

ディスプレイのバックライトを、最後の操作から約 1 分経過後に自動的に OFF にする AUTO DIM 機能の ON/OFF を切り替えます。 切り替え方法は以下の通りです。バックライトは、各つまみや BACK ボタンを操作することで再び点灯します。

1. MASTER LEVEL つまみを回して「AUTO DIM」にカーソルを合わせ、つまみを押して選択します。

2. MASTER LEVEL つまみを回して「ON」「OFF」のいずれかを表示させ、つまみを押して選択すると切り替えが完了します。

### ③ AUTO SLEEP

一定時間信号の入力が無い場合に自動的に待機状態に移行する AUTO SLEEP 機能の ON/OFF を切り替えます。切り替え方法は以下の通 りです。工場出荷時、待機状態に入るまでの時間は約 30 分、待機状態から復帰させるために必要な入力の信号レベルは約 -75dB です。待 機状態に入るまでの時間や待機状態から復帰させるための入力信号レベルは「Audio Architect」ソフトウェアで変更できます。

1. MASTER LEVEL つまみを回して「AUTO SLEEP」にカーソルを合わせ、つまみを押して選択します。

2. MASTER LEVEL つまみを回して「ON」「OFF」のいずれかを表示させ、つまみを押して選択すると切り替えが完了します。

### ④ METERS

2 つの NI 端子に入力された信号の、入力信号レベル調整後、ゲインつまみ通過前の 信号レベルが一覧で表示されます。表示するには MASTER LEVEL つまみを回して 「METERS」にカーソルを合わせ、つまみを押して選択してください。最後の操作から 約 1 分が経過すると自動的に出力画面に戻ります。

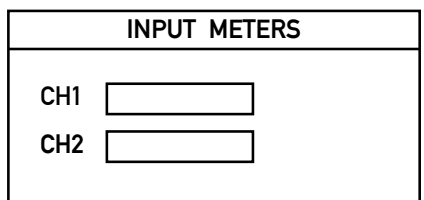

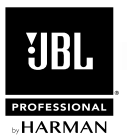

### ⑤ NETWORK MENU

NETWORK 端子を使用して Windows PC や携帯端末を接続するための、ネットワ ーク情報の確認 / 変更を行います。表示するには MASTER LEVEL つまみを回して 「NETWORK MENU」にカーソルを合わせ、つまみを押して選択してください。最後の 操作から約 1 分が経過すると自動的に出力画面に戻ります。「NETWORK MENU」には 以下の 4 つの項目があります。

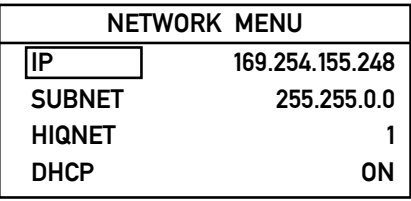

CH<sub>1</sub> CH2

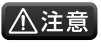

■△注意 ・間違ったネットワーク設定を行うと、ネットワークの不具合や本機の故障の 原因となります。P.13 の「外部機器によるコントロール」をご覧いただき、 正しく設定してください。

### IP

"<br>現在の IP アドレスが表示されます。「DHCP」が NO になっている場合は変更できません。変更するためには [DHCP」を OFF に する必要があります。変更の方法は以下の通りです。  $\left( \times \right)$ 0.0.3.4  $0.1100$ :  $0.1100$ 

- 1.「DHCP」を OFF にします。
- 2. MASTER LEVEL つまみを回して「IP」にカーソルを合わせ、つまみを押して選択します。
- 3. MASTER LEVEL つまみを回すと第1クオテットの値が変わります。希望の値に合わせたらMASTER LEVEL つまみを押してください。 次のクオテットの変更が可能になります。最後のクオテットを変更しつまみを押すと変更が完了します。

### **SUBNET**

現在のサブネットマスクが表示されます。「DHCP」が NO になっている場合は変更できません。変更するためには「DHCP」を OFF にする必要 があります。変更の方法は以下の通りです。

- 1.「DHCP」を OFF にします。
- 2. MASTER LEVEL つまみを回して [SUBNET] にカーソルを合わせ、つまみを押して選択します。
- 3. MASTER LEVEL つまみを回すと第1クオテットの値が変わります。希望の値に合わせたらMASTER LEVEL つまみを押してください。 次のクオテットの変更が可能になります。最後のクオテットを変更しつまみを押すと変更が完了します。

### **HIQNET**

現在の HiQnet アドレスが表示されます。本機や「Audio Architect」がインストールされた PC、「SRX Connect」がインストールされた携帯 端末は、IP アドレスやサブネットマスクとは別に、それぞれ固有の HiQnet アドレスを保持しています。HiQnet アドレスは 1 ~ 65535 間で設 定することができますが、機器間で重複している場合は正しく接続されません。重複しないように設定してください。変更の方法は以下の通りです。

- 1. MASTER LEVEL つまみを回して「HIQNET」にカーソルを合わせ、つまみを押して選択します。
- 2. MASTER LEVEL つまみを回して希望の値に合わせ、つまみを押して選択すると変更が完了します。

### **DHCP**

IP アドレスやサブネットマスクの自動設定を可能にする DHCP/ オート IP 機能の ON/OFF を切り替えます。IP アドレスやサブネットマスクを手 動で変更する場合は OFF にしてください。切り替え方法は以下の通りです。

1. MASTER LEVEL つまみを回して「DHCP」にカーソルを合わせ、つまみを押して選択します。

2. MASTER LEVEL つまみを回して「ON」「OFF」のいずれかを表示させ、つまみを押して選択すると切り替えが完了します。 NETWORK MENU

・本機は、IP アドレスやサブネットマスク等のネットワーク設定の情報を外部機器に自動で割り当てる DHCP サーバー機能は持っていません。本機の<br>・本機は、IP アドレスやサブネットマスク等のネットワーク設定の情報を外部機器に自動で割り当てる DHCP サーバー機能は持っていません。本機の 備考 平威は、 IF ノ トレスドゥフネット、スフ 寺のネットフーフ 政定の JE取を力配機器に自動で割り当てる DHCP ゥーハー 機能は持っていよせん。 平板<br>DHCP/ オート IP 機能は、 外部の DHCP サーバー機能を持った機器からの設定情報を受け入れるか、 受け入れないかを選択するための機能です。 . ヒ/U。 44版V)<br>300.45元十

### ⑥ INFORMATION

本機のブランド名とモデル名 (MODEL)、ファームウェアのバージョン (VERSION)、 マックアドレス (MAC) が表示されます。表示するには MASTER LEVEL つまみを回し て「INFORMATION」にカーソルを合わせ、つまみを押して選択してください。最後の 操作から約 1 分が経過すると自動的に出力画面に戻ります。

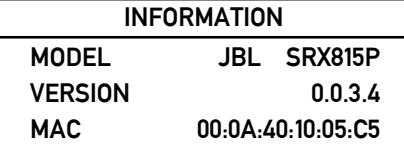

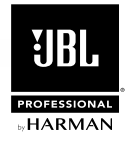

## **セットアップ**

### 接続と電源の ON

- 1. 接続する外部機器の出力音量を最小にして、IN 端子に接続します。
- 2. 電源コードを電源端子に接続します。
- 3. 電源コードのもう一方のプラグをコンセントに接続します。
- 4. 外部機器の電源を ON にします。
- 5. POWER ボタンを ON にします。

### 音質 / 音量の調整

- 1. ゲインつまみや MASTER LEVEL つまみが最小になっているか確認します。
- 2. フルレンジモデルは IN端子に接続した機器に応じて、入力信号レベルを切り替えます。マイクロホンを接続している場合は MIC に、一般 用の音楽プレイヤーや電子楽器を接続している場合は CONSUMER に、プロフェッショナル用の音楽プレイヤーやミキサーなどを接続し ている場合 は LINE に設定してください。
- 3. 用途や組み合わせて使用するスピーカーに合わせて、プリセットを呼び出します。
- 4. 外部機器の出力レベルを、実際に使用する時の状態に設定します。
- 5. MASTER LEVEL つまみを 0.0(dB) になるまで回します。
- 6. フルレンジモデルは出力音を聴きながら、ゲインつまみを希望の音量になるまで回します。2 系統ある IN 端子の両方に信号が入力されて いる場合は、各入力のバランスを調整してください。
- 7. 最終的な音量を MASTER LEVEL つまみで調整します。

### 電源の OFF

- 1. ゲインつまみや MASTER LEVEL つまみを最小にします。
- 2. 外部機器の出力音量を最小にします。
- 3. POWER ボタンを OFF にします。
- 4. 外部機器の電源を OFF にします。

<sup>「</sup>備考」・POWER ボタンを ON にして使用可能な状態になるまで、約5 秒程度の時間が掛かります。ディスプレイに表示された JBL PROFESSIONAL のロゴが消えて出力画面に切り替わったら、使用可能な状態です。

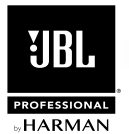

# **プリセット**

本機には、用途や組み合わせて使用するスピーカーに合わせて内蔵の信号処理機能を最適な値に設定したプリセットがあらかじめ用意されており、 本体のみで簡単に呼び出すことができます。ここでは各プリセットの詳細を記載します。フルレンジモデルとサブウーファーでは用意されている プリセットが異なります。プリセットの呼び出し方法は P.9 の「MAIN MENU 画面」の「① PRESET」をご覧ください。

【備考】・プリセット 8 ~ 50 には、「Audio Architect」ソフトウェアで設定した信号処理機能の組み合わせがユーザープリセットとして保存できます。

### フルレンジモデルのプリセット

### 1 MAIN

フルレンジモデルの「SRX812P Powered」「SRX815P Powered」「SRX835P Powered」をサブウーファーなしでメインスピーカーとして 使用し、音楽ソースとスピーチ / アナウンスの両方を再生する場合に選択してください。

### 2 MONITOR

フルレンジモデルの「SRX812P Powered」「SRX815P Powered」を横向きにしてステージモニターとして使用する場合に選択してください。

### 3 SPEECH

フルレンジモデルの「SRX812P Powered」「SRX815P Powered」「SRX835P Powered」をサブウーファーなしでメインスピーカーとして 使用し、スピーチ / アナウンスのみを再生する場合に選択してください。

### 4 SRX SUB

フルレンジモデルの「SRX812P Powered」「SRX815P Powered」「SRX835P Powered」をサブウーファーの「SRX818SP Powered」 「SRX828SP Powered」と組み合わせて使用する場合に選択してください。

### 5 80HZ SUB / 6 100HZ SUB / 7 120HZ SUB

フルレンジモデルの「SRX812P Powered」「SRX815P Powered」「SRX835P Powered」を「SRX818SP Powered」「SRX828SP Powered」以外のサブウーファーと組み合わせて使用する場合に選択してください。サブウーファーのクロスオーバー周波数に合わせて 3 つの プリセットを用意しています。

### サブウーファーのプリセット

### 1 SRX TOP

サ ブ ウ ーフ ァ ー の「SRX818SP Powered」「SRX828SP Powered」 を フ ル レ ン ジ モ デ ル の「SRX812P Powered」「SRX815P Powered」「SRX835P Powered」と組み合わせて使用する場合に選択してください。

### 2 60HZ / 3 80HZ /4 100HZ / 5 120HZ

サ ブ ウ ーフ ァ ー の「SRX818SP Powered」「SRX828SP Powered」 を「SRX812P Powered」「SRX815P Powered」「SRX835P Powered」以外のフルレンジモデルと組み合わせて使用する場合に選択してください。フルレンジモデルのクロスオーバー周波数に合わせて 4 つのプリセットを用意しています。

### 6 CARDIOID(60HZ) / 7 CARDIOID(80HZ)

サブウーファーの「SRX818SP Powered」「SRX828SP Powered」を3台組み合わせてカーディオイドの指向性を持たせる場合 に、後ろ向きに設置したサブウーファーに適用します。前向きに設置したサブウーファーのプリセットに合わせて、「CARDIOID(60HZ)」か 「CARDIOID(80HZ)」いずれかを選択してください。フルレンジモデルの「SRX812P Powered」「SRX815P Powered」「SRX835P Powered」と組み合わせて使用する場合は、前向きのサブウーファーは「SRX TOP」に、後ろ向きのサブウーファーは「CARDIOID(80HZ)」 に設定します。

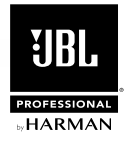

## **外部機器によるコントロール**

本機は高性能な SHARC DSP を内蔵しており、Windows PC 用ソフトウェア「Audio Architect」または iPad/Android 端末用アプリケーシ ョン「SRX Connect」から操作することで様々な機能が利用できます。Audio Architect と SRX Connect の詳細は以下の通りです。

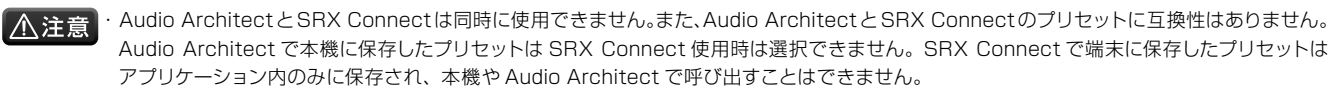

・本機のみで操作できる信号処理機能は、プリセットの切り替えを除き、入力信号レベル、入力ゲイン、出力音量のみです。それ以外の機能は Audio Architect や SRX Connect から操作する必要があります。ミュート、シグナル・ジェネレーター、アンプモニター等の機能も本機 のみでは利用できません。

### Audio Architect

### Audio Architect について

固定設備での使用やより細かい設定を行いたい場合は、Windows PC 用ソフトウェア「Audio Architect」が便利です。詳細なコントロールが 可能な操作画面で、入力レベル、音量、位相反転、コンプレッサー、ディレイ、パラメトリック EQ の信号処理機能や、ミュート、シグナル・ジェ ネレーター、アンプモニター等の運用に便利な機能が操作できます。複数の SRX800 Powered Series を接続すれば、システム全体の制御 や監視を一元的に行うことも可能です。また、無線 LAN ルーターを使用することで、ワイヤレスで操作することもできます。Audio Architect で設定した値はプリセットとしてスピーカー内部に保存でき、次回からは本体のみで呼び出すことが可能です。Audio Architect は無償でダウン ロードできます。

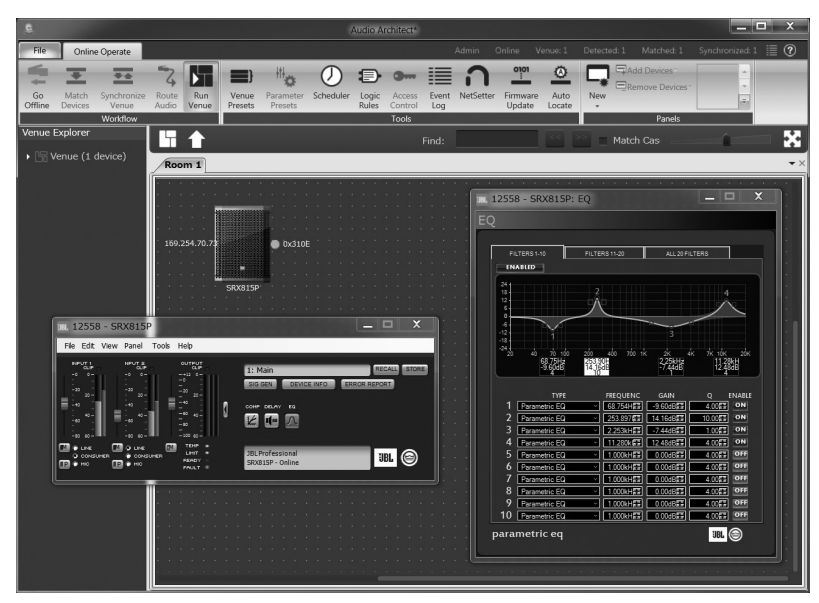

「Audio Architect」の操作画面

### Audio Architect を使用するために必要なもの

Audio Architect を使用するためには、以下の機器やケーブルが別途必要です。

・以下の動作環境を満たす PC

### 推奨動作環境

OS:Windows 7/8.1( いずれも 64bit のみ )、CPU:64bit デュアルコア @2.5GHz 以上、RAM:8GB 以上

### 最小動作環境

OS: Windows Vista/7/8.1(いずれも64bit のみ)、CPU:64bit デュアルコア @2.0GHz 以上、RAM:2GB 以上

・無線 LAN ルーター ( ワイヤレスで接続する場合のみ )

・イーサネット・ケーブル

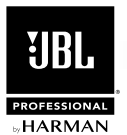

### Audio Architect のダウンロードとインストール

1. Audio Architect の web サ イ ト (http://audioarchitect. harmanpro.com/) にアクセスし、[DOWNLOADS] をクリック します。

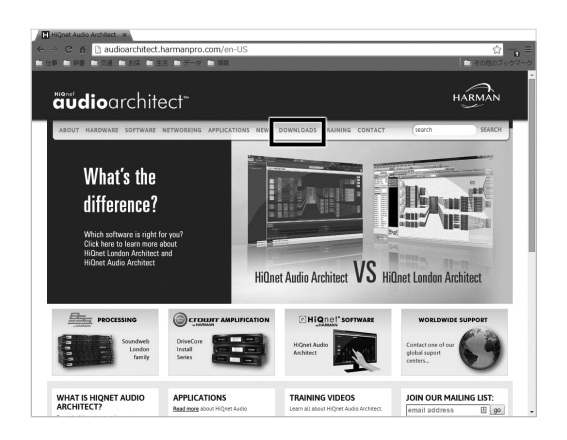

2. ソ フト ウ ェ ア の 一 覧 が 表 示 さ れ る の で、[HiQnet Audio Architect] をクリックしてください。

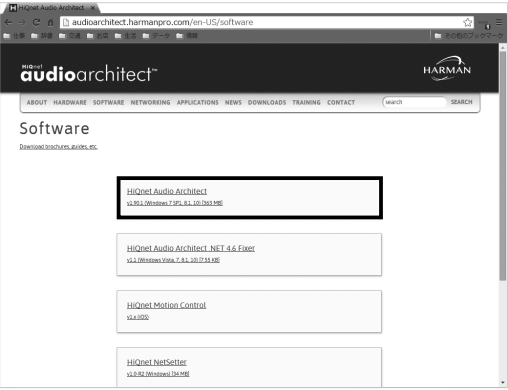

3. HiQnet Audio Architect の ペ ー ジ が 表 示 さ れ る の で、 [DOWNLOAD] または [HiQnet Audio Architect v ● ] をクリ ックしてください (●はアプリケーションのバージョン番号です)。 ダウンロードが始まります。

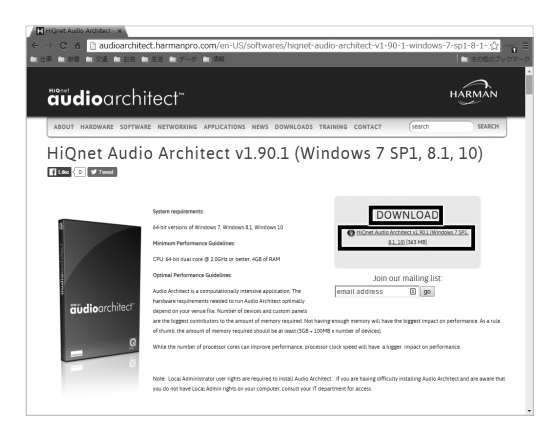

- 4. ダウンロードした「AudioArchitect\_v .zip」を解凍します。
- 5. 現在実行しているアプリケーションを全て終了してから、解凍した 「AudioArchitect ● .exe」をダブルクリックして実行します。
- 6. インストーラーが起 動し、しばらくすると [The installation wizard will install Audio Architect ●~1と表示されるので、 [Next] ボタンをクリックします。

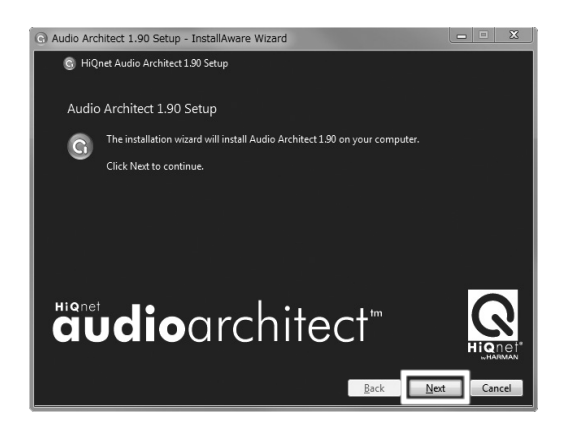

7. [Read the license agreement] と表示されるので、記載されて いる使用承諾契約に関する内容を確認してください。問題がなけ れば [Next] ボタンをクリックします。

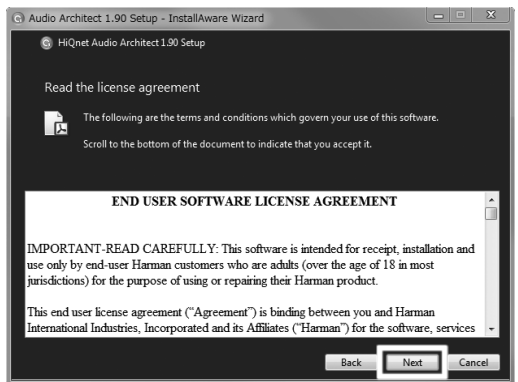

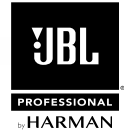

8. [Type a program group name] と表示されるので、プログラム のグループ名称を変える場合は [Program group name:] の右に 任意の文字列を入力してください。また、その下の [Shortcuts may be created for ~ ] では、Audio Architect へのショート カットを、PC の全てのユーザーに作るか、現在ログインしている ユーザーのみに作るかを設定します。全てのユーザーに作る場合は 「Create Shortcuts for all users of this computer]、現在の ユーザーだけに作る場合は [Create shortcuts just for me] を 選択してください。選択が終わったら [Next] ボタンをクリックし ます。

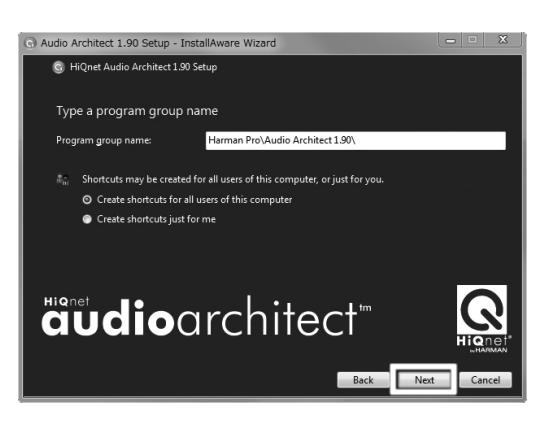

9. [Ready to make changes to your computer] と表示されるの で、[Next] ボタンをクリックします。インストールが開始されます。

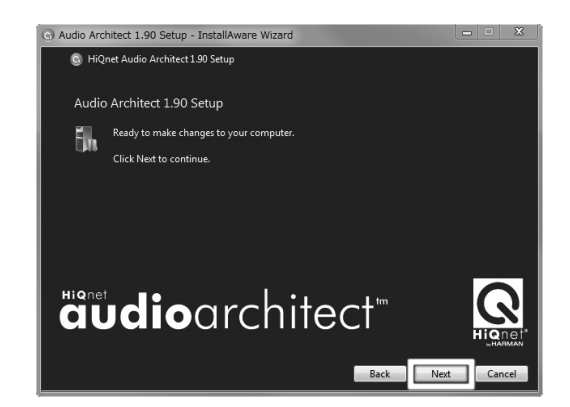

10. しばらくすると [Audio Architect ●has been successfully installed] と 表示されるので [Finish] ボタンをクリックすると インストールが完了します。

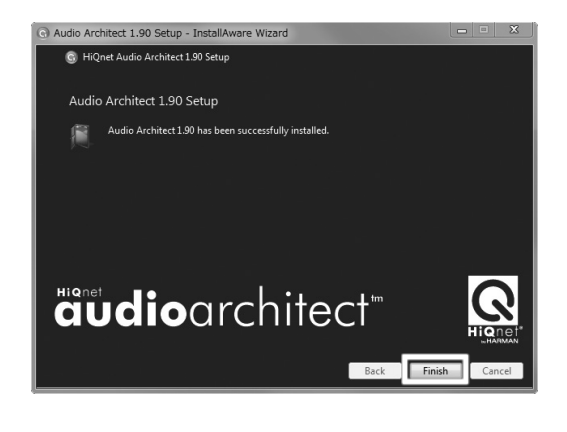

### PC との接続

以下は初めて PC と本機を接続する場合の方法です。状況により手順が異なる場合があります。

1.有線で接続する場合は PC の LAN 端子と本機の NETWORK 端子をイーサネットケーブルで接続します。ワイヤレスで接続する場合は無線 LAN ルーターの LAN 端子と本機の NETWORK 端子をイーサネットケーブルで接続した後、PC と無線 LAN ルーターを接続します。

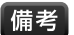

・1 台の PC で複数の SRX800 Powered Series を操作したい場合、ハブを使用したり、同じ無線 LAN ルーターに接続するなどして、操作し たい全ての SRX800 Powered Series を PC と同じネットワークに接続してください。

- ・ PC と無線 LAN ルーターの接続方法は、それぞれの取扱説明書をご覧ください。また、外部からのネットワークへの侵入を防止するために、無 線 LAN ルーターのセキュリティー機能を有効にすることをお勧めします。
- 2. PC と本機の IP アドレスを設定します。「DHCP/ オート IP 機能を利用して自動で設定する方法」(P.16) と「固定 IP アドレスを利用して手動 で設定する方法」(P.19) があります。通常は設定が簡単に行える DHCP/ オート IP 機能の利用をお勧めします。IP アドレスを管理している 場合は、固定 IP アドレスで設定してください。各設定方法の詳細は以下の通りです。

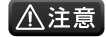

・ 固定 IP アドレスで設定する際、どの IP アドレスを使用するかはネットワーク管理者にご相談ください。不適切な IP アドレスを使用すると、 ネットワーク接続の不具合の原因となります。また、IP アドレスの第 4 クオテットに 0 や 255 は使用しないでください。

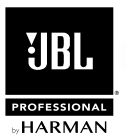

### DHCP/ オート IP 機能を利用して自動で設定する方法

① PC の IP アドレスを以下のように設定します。

- 1. [ コントロールパネル ] を開きます。
- 2. [ ネットワークと共有センター ] を開きます。
- 3. [ アダプターの設定の変更 ] を開きます。

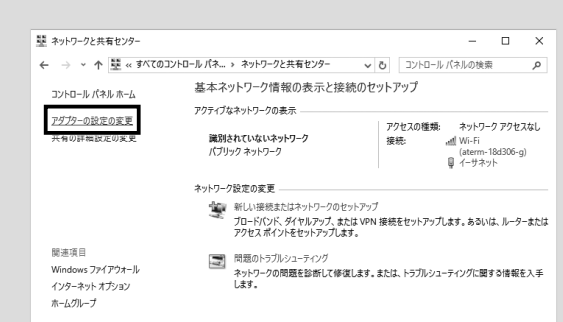

4. 本機を接続しているネットワーク ( 有線の場合は [ イーサネット ( ローカルエリア接続 )]、無線の場合は [Wi-Fi( ワイヤレスネッ トワーク接続 )]) の [ プロパティ] を開きます。

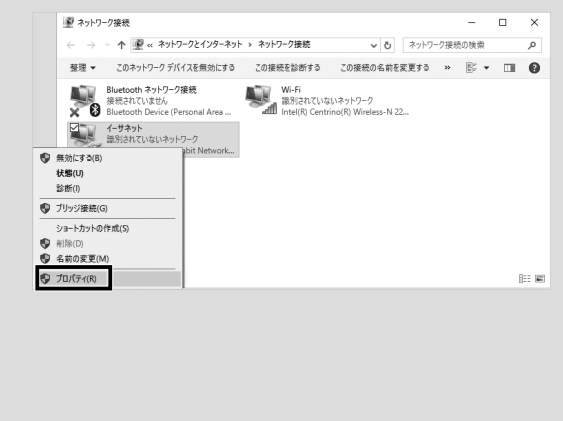

4(TCP/IPv4)] の [ プロパティ] を開きます。 **↓** イーサネットのプロパティ  $\times$ ネットワーク 共有 接続の方法: Intel(R) 82579LM Gigabit Network Connection

5. ネットワークタブにある [ インターネットプロトコルバージョン

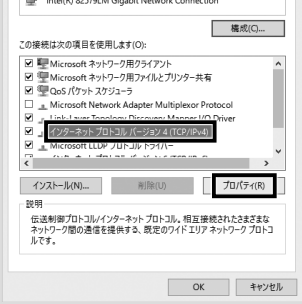

6. [IP アドレスを自動的に取得する ][DNS サーバーのアドレスを自動 的に取得する ] を選択し [OK] を押します。

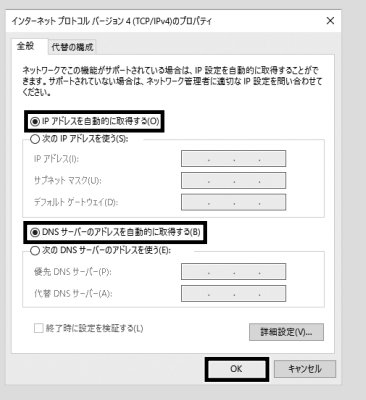

- ② Audio Architect を起動します。
- ③ 本機を接続しているネットワークを Audio Architect に認識させる ために、[File] タブにある [Application Options] を開きます。

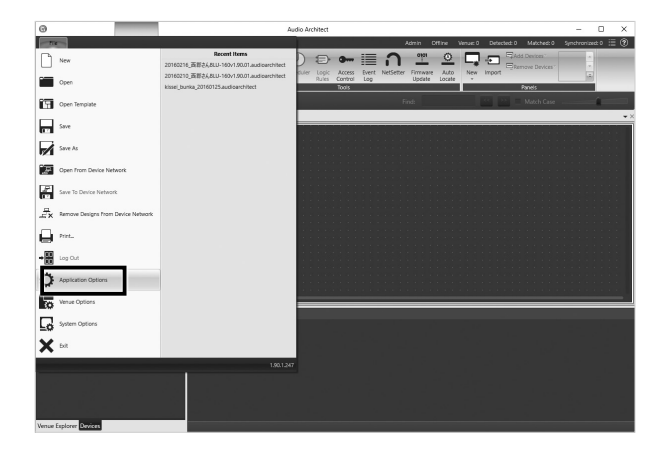

④ [Network Connectivity] を開きます

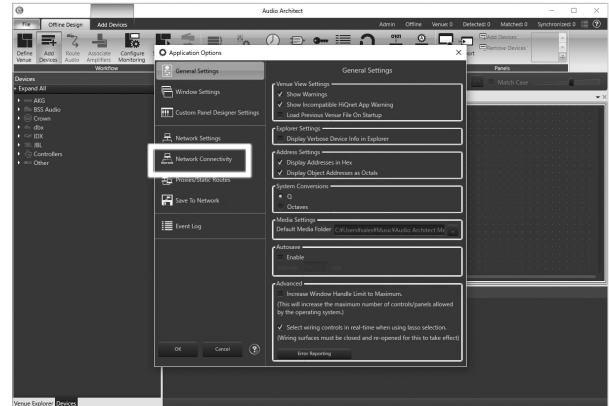

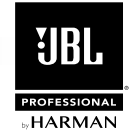

⑤ [Ethernet Interfaces] に本機を接続しているネットワーク ( 有 線の場合は [ イーサネット ( ローカルエリア接続 )]、無線の場合は [Wi-Fi( ワイヤレスネットワーク接続 )]) があるか確認します。あ る場合は [OK] を押して⑧に進んでください。ない場合は [Add Connection] を開きます。

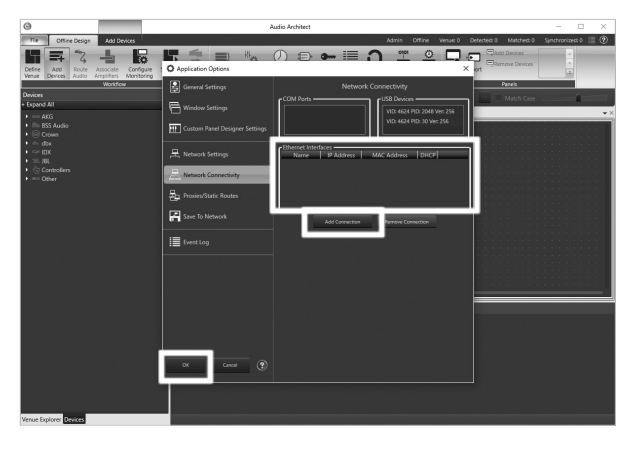

⑥ [Ethernet Interfaces] から本機を接続しているネットワークを 選択し、[Add Connection] を押します。

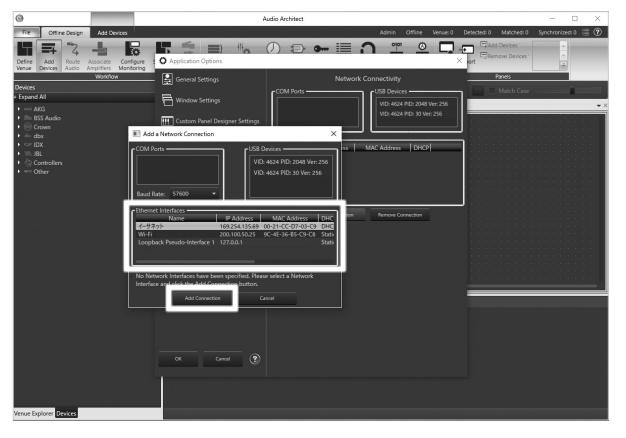

⑦ [Ethernet Interfaces] に選択したネットワークが追加されたの を確認し、[OK] を押してください。

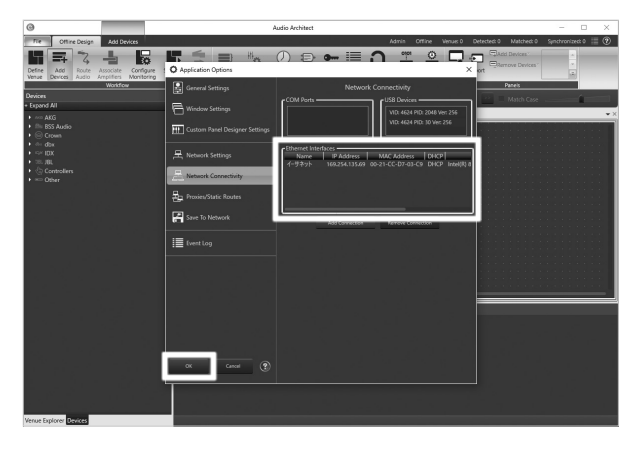

⑧ 本機のAudio Architectでの検出状況を確認するために、[Offline Design] タブにある [NetSetter] を開きます。

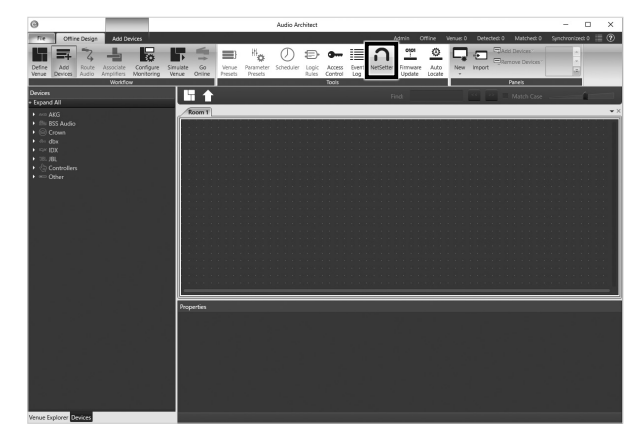

- ⑨ [PC Adapter] のプルダウンメニューを切り替えて、⑤~⑦で設定 したネットワークの IP アドレスを選択します。目的の IP アドレスが 表示されるまで時間が掛かる場合がありますが、少々お待ちくださ い。切り替えると、同一ネットワークに接続されている全ての Audio Architect 対応機器のネットワーク設定が表示されます。
	-

「備考」・複数の機器のネットワーク設定が表示されていてどれが本機か 分からない場合は、右端にある [LOCATE] を押します。本機 の設定の場合は背面のディスプレイが点滅します。

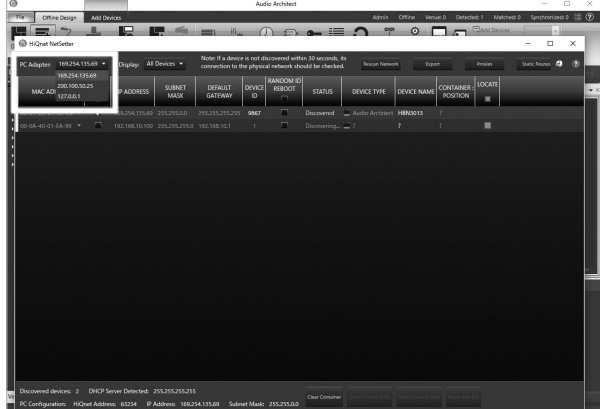

⑩ 本機のネットワーク設定の [DEVICE ID(HiQnet アドレス )] が他の Audio Architect 対応機器と重複している場合は変更します。変更 した場合は [Apply Current Edits] を押してください。

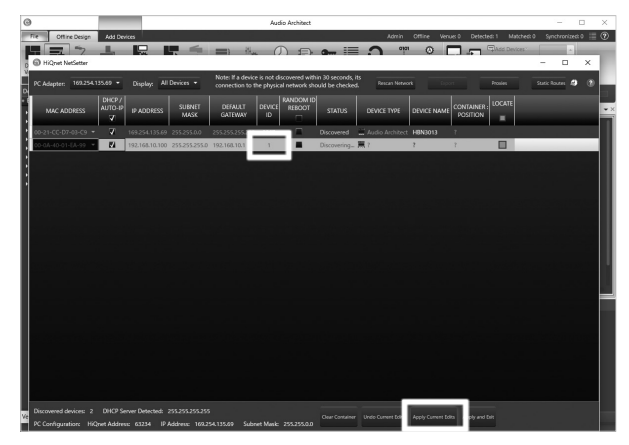

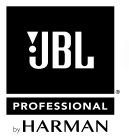

⑪ 正常に接続できた場合は、本機のネットワーク設定の [STATUS] に [Discovered] と表示されます。また、Audio Architect の [Devices] エリアにある [Discovered] ツリー内に本機が表示されます。正常に接続できていない場合は、本機のネットワーク設定の [STATUS] に [Discovering…] と表示されます。[Discovering…] と表示されている場合は以下に従って問題を解決してください。

#### 本機のネットワーク設定の [DHCP/AUTO-IP] にチェックが入っていない場合

[DHCP/AUTO-IP] にチェックを入れて [Apply Current Edits] を押してください。しばらくすると、IP アドレス、サブネットマスクが自動で 設定され、接続が確立されます。

### 本機のネットワーク設定の [DHCP/AUTO-IP] にチェックが入っている場合

本機の電源を一度切り、再び入れます。[PC Adapter] のプルダウンメニューを切り替えて、⑤~⑦で設定したネットワークの IP アドレスを 選択してください。しばらくすると、IP アドレス、サブネットマスクが自動で設定され、接続が確立されます。

・手順に従っても接続できない場合、ルーターやハブなど他のネットワーク機器が原因の場合があります。ルーターやハブなどを経由している場合 備考 は、PC と本機を直接つないで再度接続を試みてください。

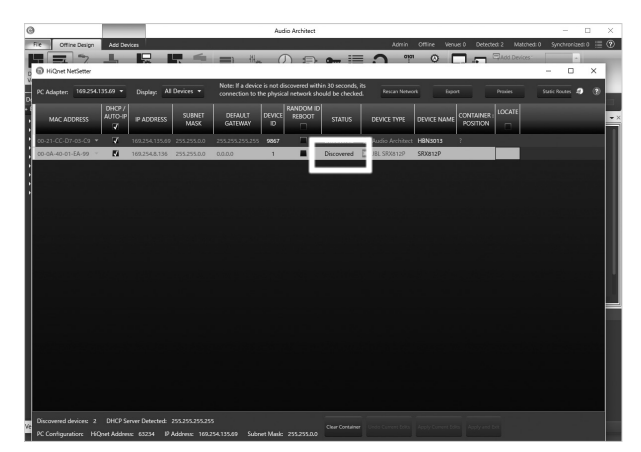

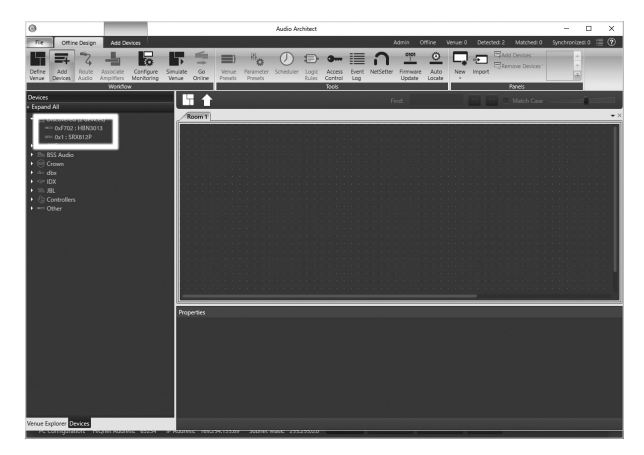

正常に接続できた場合

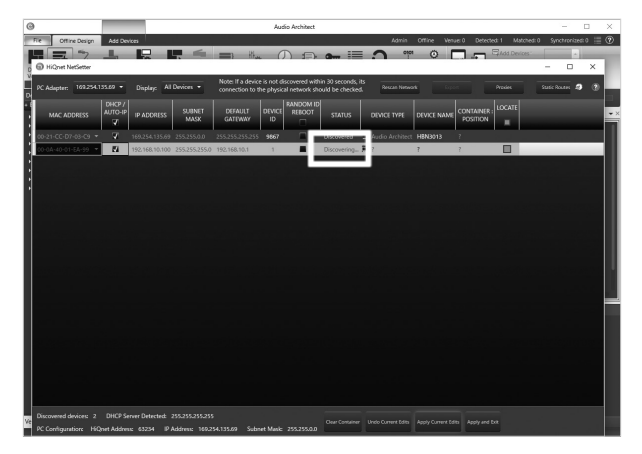

正常に接続できなかった場合

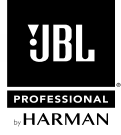

 $\overline{\mathbf{x}}$ 

OK キャンセル

### 固定 IP アドレスを利用して手動で設定する方法

① PC の IP アドレスを以下のように設定します。

- 1. [ コントロールパネル] を開きます。
- 2. [ ネットワークと共有センター ] を開きます。
- 3. [ アダプターの設定の変更 ] を開きます。

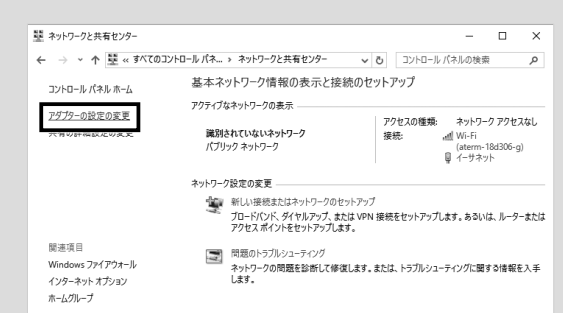

4. 本機を接続しているネットワーク ( 有線の場合は [ イーサネット ( ローカルエリア接続 )]、無線の場合は [Wi-Fi( ワイヤレスネットワ ーク接続 )]) の [ プロパティ] を開きます。

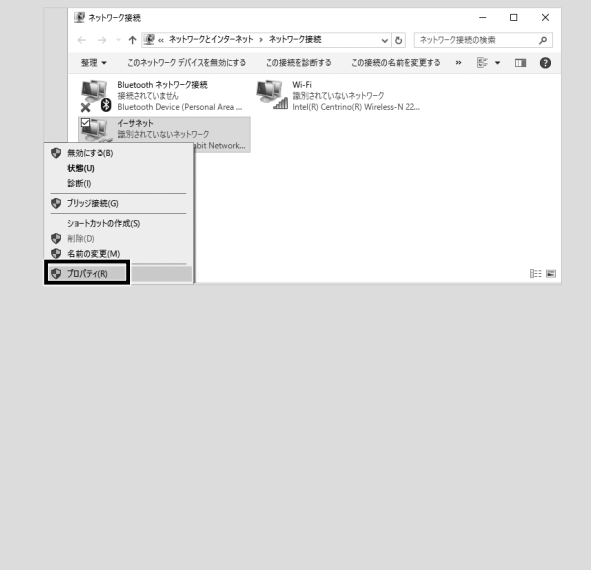

- 5. ネットワークタブにある [イ | 4-サキットのカバチィ ネットワーク 共有 ンターネットプロトコルバー 接続の方法 ジ ョ ン 4(TCP/IPv4)] の [ Intel (R) 82579LM Gigabit Network Connection プロパティ] を開きます。 この接続は次の項目を使用します(0) -<br>「Microsoft ネットワーク用ファイルとプリンター共有<br>「Microsoft ネットワーク用ファイルとプリンター共有<br>「Microsoft Network Adapter Multiplexor Prot<br>「コー、Microsoft Network Adapter Multiplexor Prot M<br>- インターネットプロトコル バージョン 4 (TCP/IPv4)<br>- $\mathbb{R}$ 説明 =---<br>伝送制御プロトコル/インターネット プロトコル。 相互接続されたさまざまな<br>- ^^ アーク間の通信を提供する、既定のワイド エリア ネットワーク プロトコ<br>- ^^\*
- 6. [ 次の IP アドレスを使う][ 次の DNS サーバーのアドレスを使う] を 選択し、各項目を以下のように設定します。設定が終わったら [OK] を押してください。

ネットワ<br>ルです。

IP アドレス: PC の IP アドレスを入力します。どの IP アドレスを使用 するかは、ネットワーク管理者にご相談ください。

サブネットマスク:PC のサブネットマスクを入力します。 通常 「255.255.255.0」と入力してください。

デフォルトゲートウェイ: ネットワークにゲートウェイ (ルーター)が存 在する場合はその IP アドレスを入力します。ゲートウェイが存在しな い場合やインターネット

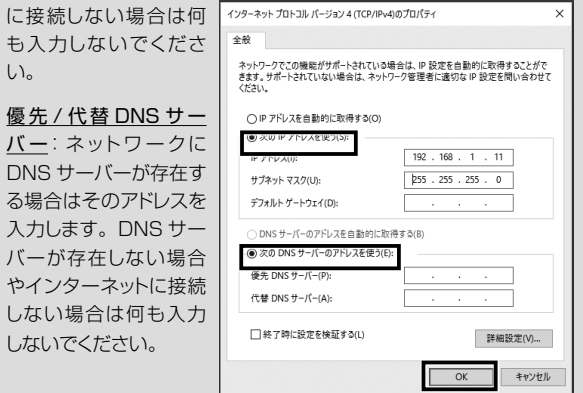

- ② Audio Architect を起動します。
- ③ 本機を接続しているネットワークを Audio Architect に認識させる ために、[File] タブにある [Application Options] を開きます。

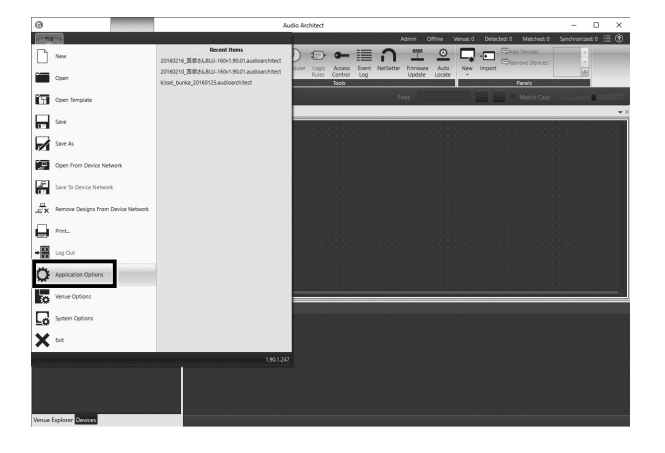

④ [Network Connectivity] を開きます

い。

し

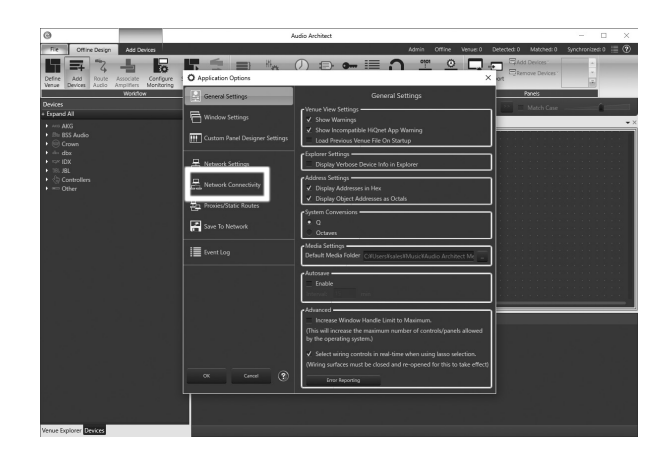

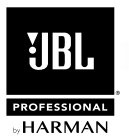

⑤ [Ethernet Interfaces] に 本 機 を 接 続して い る ネットワ ー ク ( 有線の場合は [ イーサネット ( ローカルエリア接続 )]、無線の場 合は [Wi-Fi( ワイヤレスネットワーク接続 )]) があるか確認します。 ある場合は [OK] を押して⑧に進んでください。ない場合は [Add Connection] を開きます。

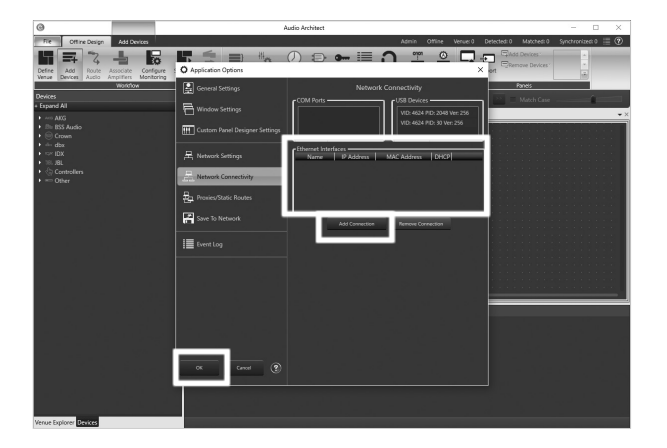

⑥ [Ethernet Interfaces] から本機を接続しているネットワークを 選択し、[Add Connection] を押します。

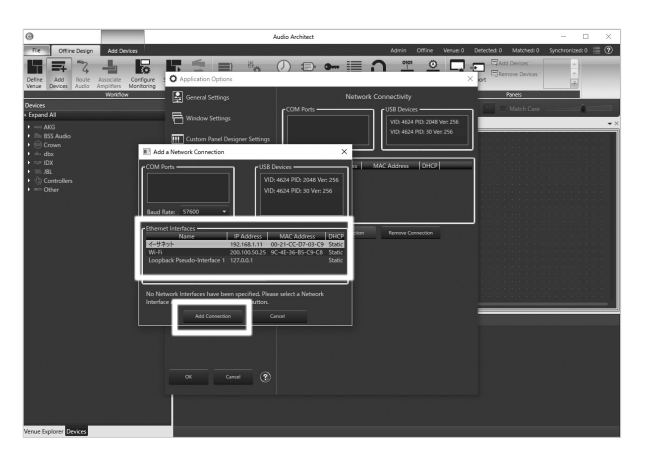

⑦ [Ethernet Interfaces] に選択したネットワークが追加されたの を確認し、[OK] を押してください。

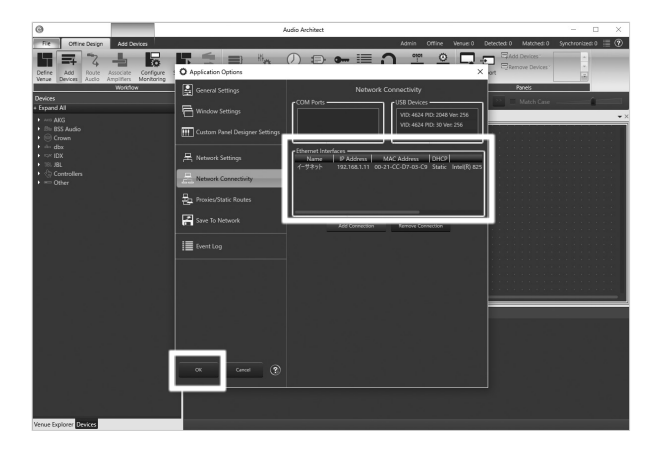

⑧ 本 機 の Audio Architect で の 検 出 状 況 を 確 認 す るた め に、 [Offline Design] タブにある [NetSetter] を開きます。

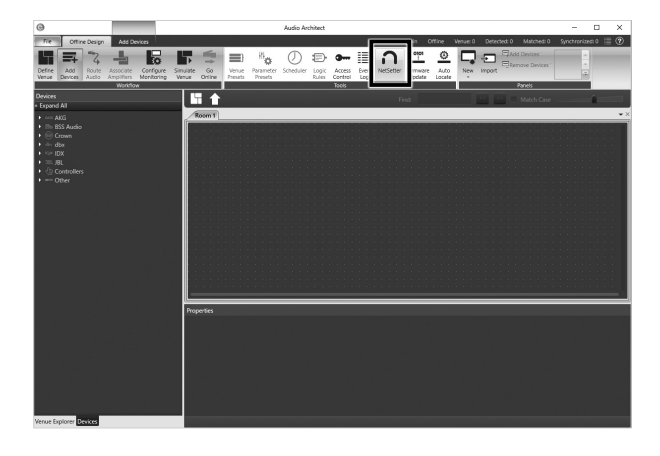

⑨ [PC Adapter] のプルダウンメニューを切り替えて、⑤~⑦で設定 したネットワークの IP アドレスを選択します。目的の IP アドレス が表示されるまで時間が掛かる場合がありますが、少々お待ちく ださい。切り替えると、同一ネットワークに接続されている全ての Audio Architect 対応機器のネットワーク設定が表示されます。

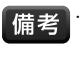

「備考」・複数の機器のネットワーク設定が表示されていてどれが本機 か分からない場合は、右端にある [LOCATE] を押します。 本機の設定の場合は背面のディスプレイが点滅します。

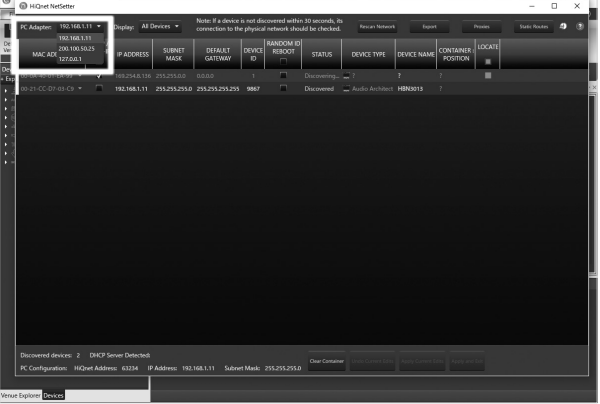

⑩ 本機のネットワーク設定の [DEVICE ID(HiQnet アドレス )] が他の Audio Architect 対応機器と重複している場合は変更します。

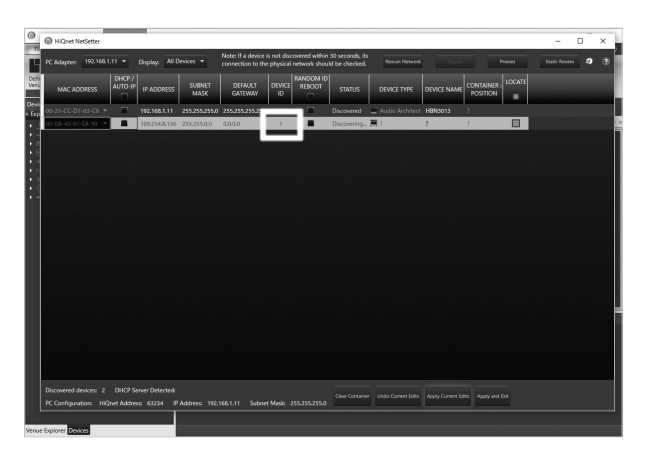

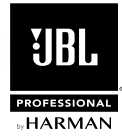

⑪ 本機のネットワーク設定の [DHCP/AUTO-IP] にチェックが入っ ている場合はチェックを外してください。

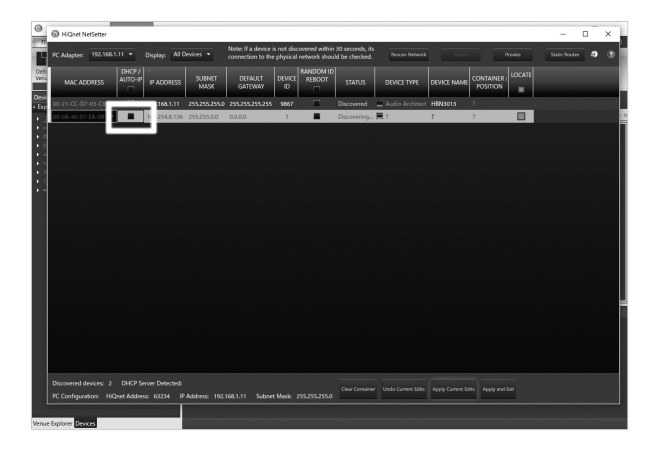

⑫ 本 機 のネットワーク設 定の [IP ADDRESS(IP アドレス )] を、 ①で設定した IP アドレスの第 4 オクテットのみを変えて入力 しま す。 例 え ば、PC の IP アドレス が「192.168.1.11」 の 場 合、「192.168.1.12」と入 力してください。複 数の SRX800 Powered Series を接続する場合は、第 4 オクテットのみを全 て異なる値にします。[SUBNET MASK( サブネットマスク )] と [DEFAULT GATEWAY( デフォルトゲートウェイ )] は PC と同 じ値にします。PC でデフォルトゲートウェイを設定していない 場合は「0.0.0.0」にしてください。設 定が終わったら [Apply Current Edits] を押してください。

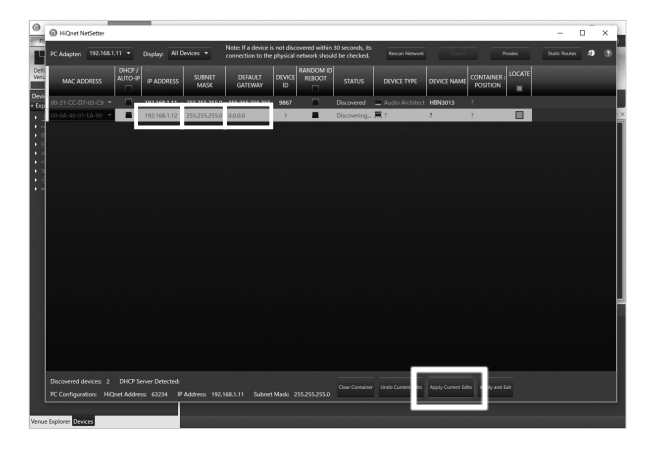

⑬ 本機の IP アドレスとサブネットマスク、デフォルトゲートウェ イが 変 更が適 用され、PC との 接 続が 確 立されます。正常に 接続できた場合は、本機のネットワーク設定の [STATUS] に [Discovered] と 表 示 さ れ ま す。 ま た、Audio Architect の [Devices] エリアにある [Discovered] ツリー内に本機が表示さ れます。

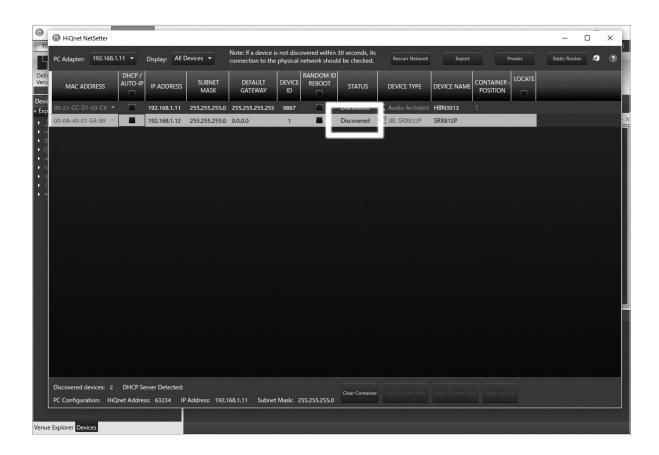

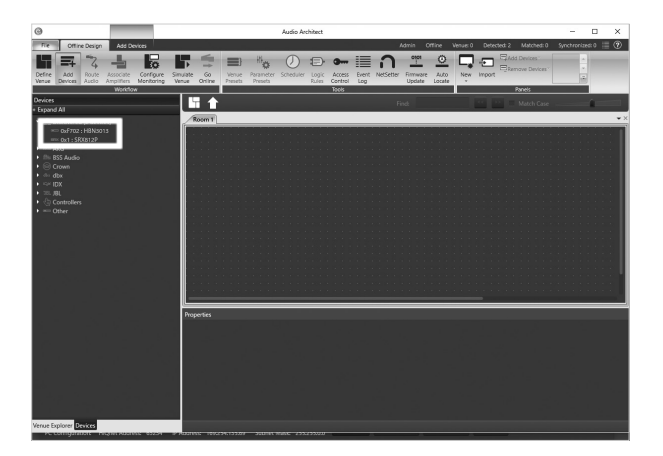

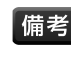

「備考」・手順に従っても接続できない場合、ルーターやハブなど他の ネットワーク機器が原因の場合があります。ルーターやハブ などを経由している場合は、PC と本機を直接つないで再度 接続を試みてください。

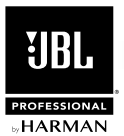

### Audio Architect の操作方法

Audio Architect の大まかな操作方法は以下の通りです。

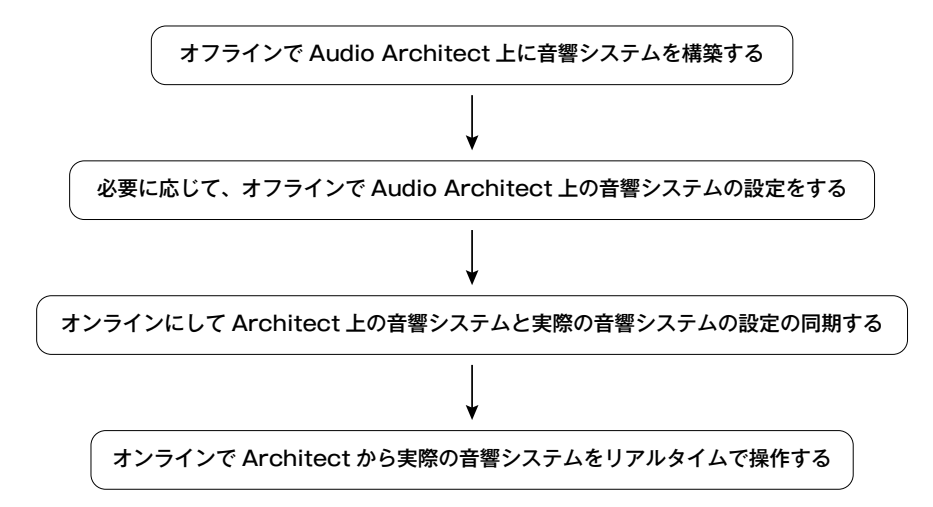

<del>備考 お</del> Audio Architect には、オフラインとオンラインの 2 つの状態があります。オフラインでは Audio Architect 上の音響システムと実際の音響 システムの設定は同期されません。オンラインでは同期され、リアルタイムでのコントロールが可能になります。初期設定の Audio Architect 上での音響システムの構築は、オフラインで行う必要があります。

以下に操作方法の詳細を記載します。

1. Audio Architect がオフラインになっているか確認します。オフラインの場合は [Offline Design] タブ、オンラインの場合は [Online Operate] タブが表示されます。オンラインになっている場合は、[Online Operate] タブにある [Go Offline] をクリックしてオフラインに切 り替えてください。

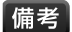

・Audio Architect は、常にオフラインで起動時します。

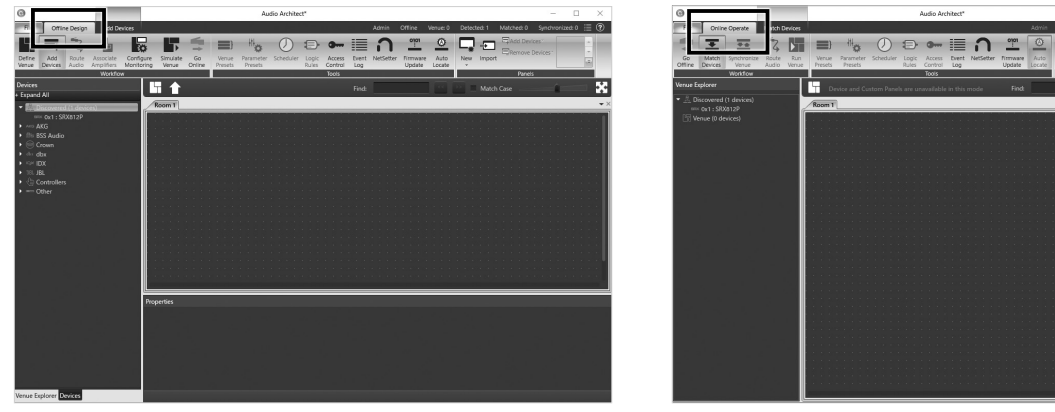

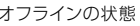

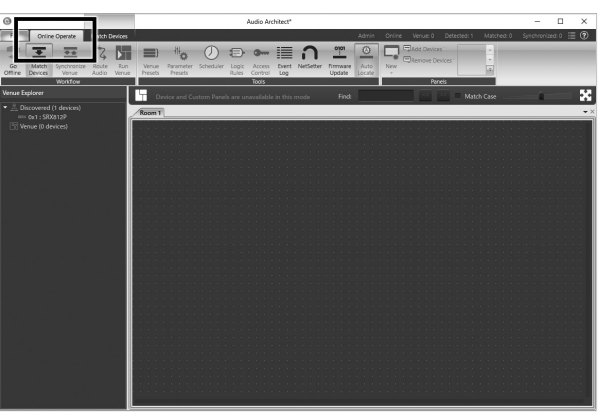

オフラインの状態 オンラインの状態

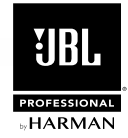

2. Audio Architect 上に音響システムを構築します。[Devices] エリアの [Discovered] ツリーに表示されている SRX800 Powered Series を [Room] エリアにドラッグ&ドロップしてく ださい。アイコンが [Room] エリアに配置されます。アイコンの 左には IP アドレス、下には名前、右には HiQnet アドレスが表示 されます。HiQnet アドレスの前の緑の丸は PC との接続が確立 していることを表しています。

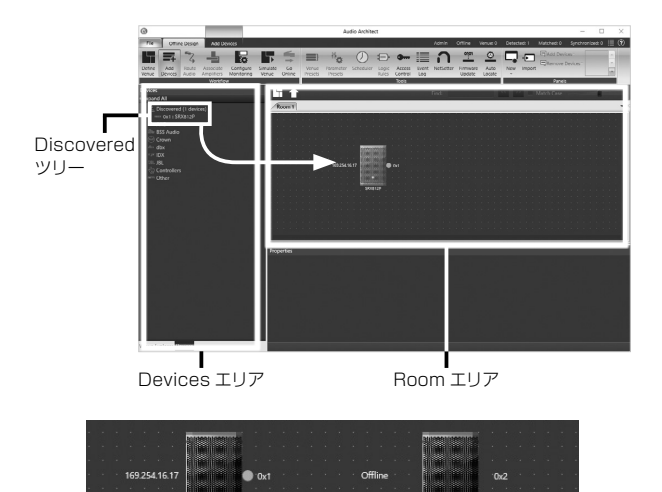

実機との接続が確立しているアイコン (左)と 確立していないアイコン (右)

- ・[Discovered] ツリーに表示されていた SRX800 Powered 借老 Series は、[Room] エリアに配置すると [Discovered] ツリ ーから削除されます。
	- ・[Devices] エリアの [Discovered] ツリー以 外に表 示され ている機器も [Room] エリアに配置できますが、実際の機 器との接続はまだ確立されていません。後で接続する必要 があります。接続が確立していない機器のアイコンの左には [Offline]、下には名前、右には仮の HiQnet アドレスが表示 されます。接続の確立を示す緑の丸は表示されません。
- 3. 必要に応じて、オフラインで Audio Architect 上の SRX800 Powered Series の設 定をします。オフラインで設 定を行え ば、実際 の機 器 の設 定を変えることなく、あらかじめ Audio Architect 上で設定が行えます。[Room] エリアのアイコンをダ ブルクリックすると、設定パネルが開き各種設定が変更できます。

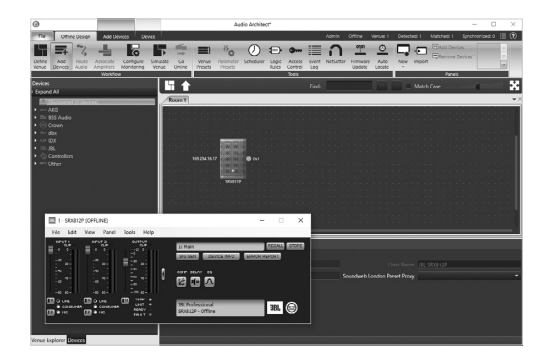

4. [Offline Design] タブにある [Go Online] をクリックしてオンライ ンに切り替えます。Audio Architect 上の SRX800 Powered Series と実際の SRX800 Powered Series の接続の状況に応 じて [Online Operate] タブの [Match Devices] [Synchronize Venue] [Run Venue] のいずれかがオレンジに点灯し、それぞれの モードに切り替わります。Run Venue モードの場合は接続が確立さ れており、設定をリアルタイムで変更できます。Match Devices モードや Synchronize Venue モードの場合は、以下に従い接続を 確立させてください。

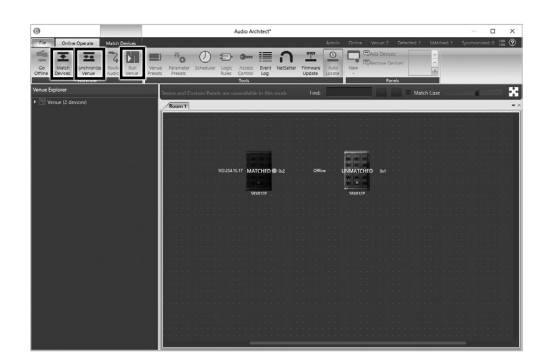

### Match Devices モード

[Room] エリアに配置したアイコンの中に、実際の SRX800 Powered Series との接続が確立されていないものがある場 合はこのモードになります。接続が確立されているアイコンには [MATCHED]、確立されていないアイコンには [UNMATCHED] と 表 示 さ れ ま す。P.15 の「PC と の 接 続 」 を 参 考 に し て、 [UNMATCHED] と 表 示 さ れ た アイコ ンと 実 際 の SRX800 Powered Series を接続してください。全てのアイコンの接続が 確立すると、自動的に Synchronize Venue モードに切り替わり ます。

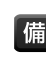

【備考】 [Online Operate] タブの [Synchronize Venue] をクリッ クすることで、[Room] エリアに [UNMATCHED] と表示さ れているアイコンがある場合でも、無視して Synchronize Venue モードに切り替えることができます。

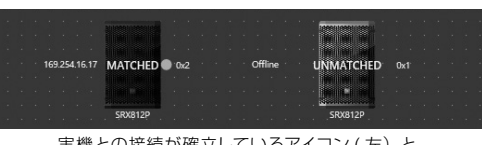

実機との接続が確立しているアイコン (左)と 確立していないアイコン (右)

### Synchronize Venue モード

[Room] エリアに配置したアイコンと実際の SRX800 Powered Series を 同 期 する 際、 ど ちらの 設 定 に 合 わ せ る か 設 定 し ま す。実 際 の SRX800 Powered Series の 設 定 デー タをアイ

コン (Audio Architect) に取り込 む 場 合 は [R] を、アイコン (Audio Architect) の設定データを実際の SRX800 Powered Series に送信 する場合は [S] をクリックしてくだ さい。

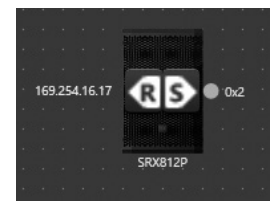

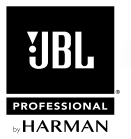

### SRX Connect

### SRX Connect について

簡易 PA で使用する場合は、iPad/Android 端末用アプリケーション「SRX Connect」が便利です。無線 LAN ルーターを使用することで端末からワ イヤレスで、音量、コンプレッサー、ディレイ、パラメトリック EQ の信号 処理機能や、ミュート、シグナル・ジェネレーター等の運用に便利な機能が 操作できます。複数の SRX800 Powered Series を接続することでシス テム全体を制御することも可能です。SRX Connect で設定した値は端末 内に保存でき、簡単に呼び出すことができます。SRX Connect は無償で ダウンロードできます。

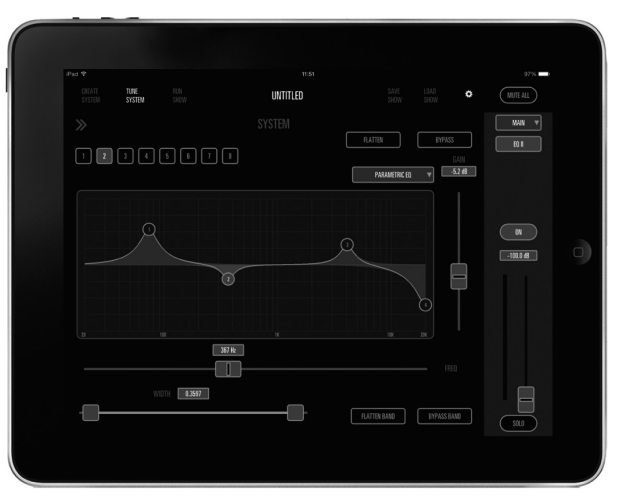

「SRX Connect」の操作画面

### SRX Connect を使用するために必要なもの

SRX Connect を使用するためには、以下の機器やケーブルが別途必要です。

・以下の動作環境を満たす iPad または Android 端末 iPad: iOS 70 以降 Android 端末: Android OS 2.3 以降

・無線 LAN ルーター

・イーサネット・ケーブル

### SRX Connect のダウンロードとインストール

iPad を使用する場合は App Store、Android 端末を使用する場合は Google play にアクセスし、「SRX Connect」と検索してください。検索結 果に表示された SRX Connect をダウンロードおよびインストールします。

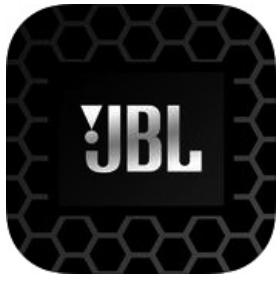

「SRX Connect」のアイコン

### 端末との接続

以下は iPad との接続手順です。Android 端末では手順が異なる場合があります。

1. 無線 LAN ルーターの LAN 端子と本機の NETWORK 端子をイーサネット・ケーブルで接続します。

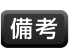

・1 台の端末で複数の SRX800 Powered Series を操作したい場合は、操作したい全ての SRX800 Powered Series を同じ無線 LAN ルー ターに接続してください。

・外部からのネットワークへの侵入を防止するために、無線 LAN ルーターのセキュリティー機能を有効にすることをお勧めします。

2. 端末と本機の IP アドレスを設定します。「DHCP/ オート IP 機能を利用して自動で設定する方法」と「固定 IP アドレスを利用して手動で設 定する方法」があります。通常は設定が簡単に行える DHCP/ オート IP 機能の利用をお勧めします。IP アドレスを管理している場合は、固 定 IP アドレスで設定してください。各方法の詳細は以下の通りです。

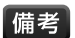

・ 本機の DHCP/ オート IP 機能の ON/OFF の切り替え方法や IP アドレス、サブネットマスク、HiQnet アドレスの変更方法に関しては P.10 の 「MAIN MENU 画面」の「⑤ NETWORK MENU」をご覧ください。

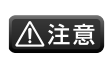

・ 固定 IP アドレスで設定する際、どの IP アドレスを使用するかはネットワーク管理者にご相談ください。不適切な IP アドレスを使用すると、 ネットワーク接続の不具合の原因となります。また、IP アドレスの第 4 クオテットに 0 や 255 は使用しないでください。

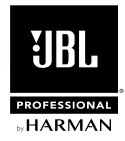

### DHCP/ オート IP 機能を利用して自動で設定する方法

① 本機の DHCP/ オート IP 機能を ON にします。

- ②1 台の端末で複数の SRX800 Powered Series を操作したい場 合は、操作したい全ての SRX800 Powered Series の HiQnet アドレスを異なる値にします。SRX Connect の HiQnet アドレ スとも重複しないようにしてください。
	- · SRX Connect の HiQnet アドレスは変更できません。 | 備考| 重複している場合、SRX800 Powered Series の HiQnet アドレスを変更してください。SRX Connect の HiQnet ア ドレスは、アプリケーション画面右上の にタッチす なと確認

③ 端末の Wi-Fi による通信機能を ON にします。

できます。

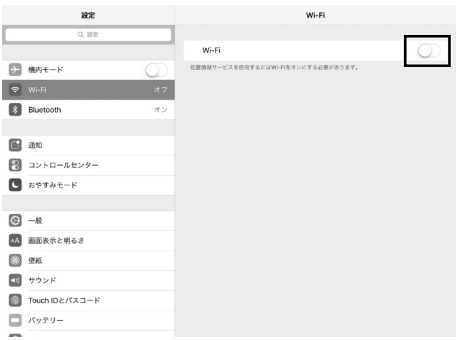

④ 端末が認識したネットワークが表示されるので、無線 LAN ルータ ーのネットワークに接続します。

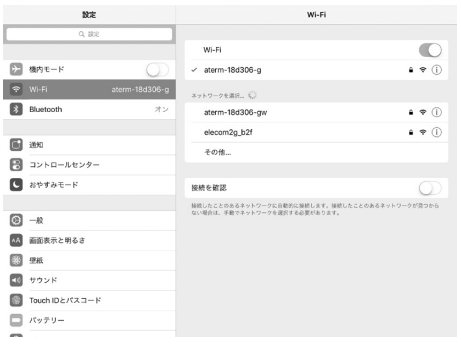

⑤ 端末のネットワーク情報を表示させ、IP アドレスの設定方法を DHCP にします。IP アドレス、サブネットマスク、ルーター、 DNS が自動で設定されます。

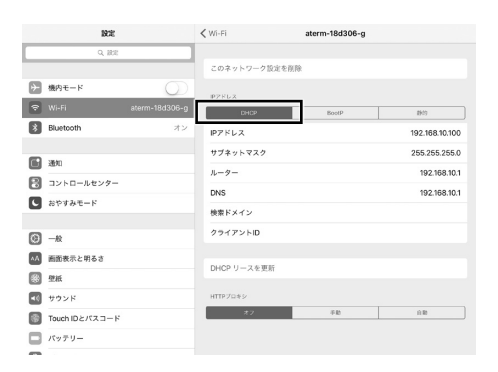

#### 固定 IP アドレスを利用して手動で設定する方法

- ① 本機の DHCP/ オート IP 機能を OFF にします。
- ② 本機の IP アドレスを変更します。どの IP アドレスを使用するか は、ネットワーク管理者にご相談ください。複数の SRX800 Powered Series を 接続する場合は、第4オクテットのみ を 全て 異 な る 値 にしま す。 例 え ば 2 台 接 続 する 場 合、1 台 目 の IP ア ド レ ス が「192.168.100.100」 な ら、2 台 目 は 「192.168.100.101」と入力してください。サブネットマスクは、 通常「255.255.255.0」のまま変更する必要はありません。
- ③1 台の端末で複数の SRX800 Powered Series を操作したい場 合は、操作したい全ての SRX800 Powered Series の HiQnet アドレスを異なる値にします。SRX Connect の HiQnet アドレ スとも重複しないようにしてください。
	-
	- 備考 · SRX Connect の HiQnet アドレスは変更できません。 重複している場合、SRX800 Powered Series の HiQnet アドレスを変更してください。SRX Connect の HiQnet ア ドレスは、アプリケーション画面右上第) にタッチすると確認 できます。

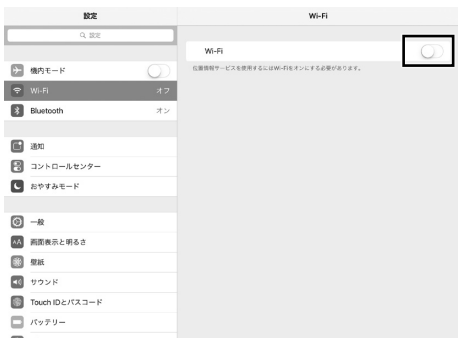

#### ④ 端末の Wi-Fi による通信機能を ON にします。

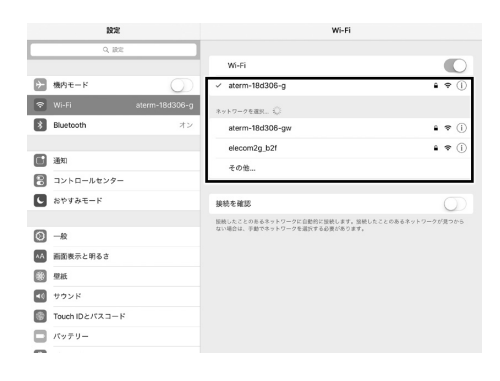

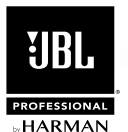

⑤ 端末が認識したネットワークが表示されるので、無線 LAN ルータ ーのネットワークに接続します。

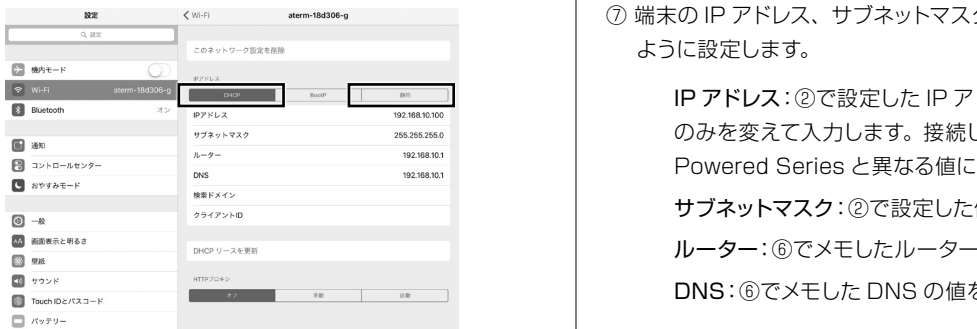

- **IP アドレスの設定方法を静的 (手動) に切り替えてください。** ⑥ 端末のネットワーク情報を表示させ、IP アドレスの設定方法を DHCP にして「ルーター」と「DNS」の値をメモします。その後、
	- ⑦ 端末の IP アドレス、サブネットマスク、ルーター、DNS を以下の ように設定します。

必要に応じて、オフラインで Audio Architect 上の音響システムの設定をする IP アドレス:②で設定した IP アドレスの第 4 オクテット のみを変えて入力します。接続している全ての SRX800 Powered Series と異なる値にする必要があります。 サブネットマスク:②で設定した値を入力します。 ルーター:⑥でメモしたルーターの値を入力します。 DNS:⑥でメモした DNS の値を入力します。

3. SRX Connect を起動します。正常に接続できた場合は、画面左端の「検出スピーカー表示エリア」に本機が表示されます。

### SRX Connect の操作方法

SRX Connect の大まかな操作方法は以下の通りです。

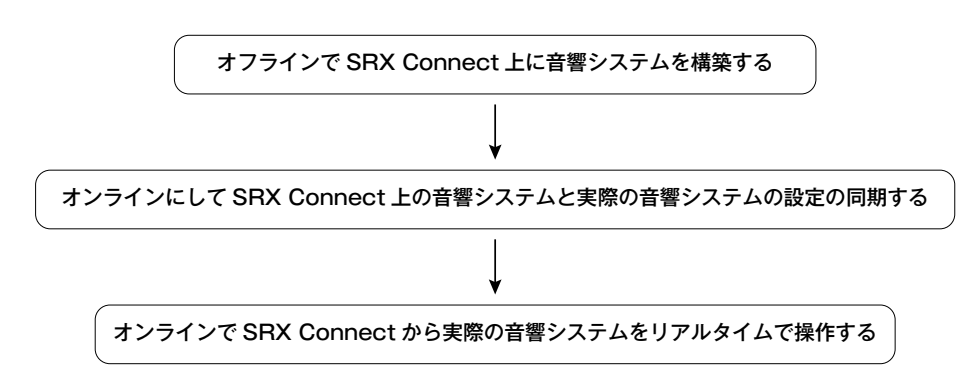

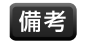

・ SRX Connect には 3 つのモードがあり、オフラインの状 態を「CREATE SYSTEM モード」、オンラインの状 態を「TUNE SYSTEM モード」と「RUN SHOW モード」といいます。各モードの詳細は以下の通りです。

#### CREATE SYSTEM モード

調整前に、実際のスピーカーの配置に合わせて SRX Connect 上に音響システムを構築するためのモードです。このモードでは、 SRX Connect 上の音響システムと実際の音響システムの設定は同期されません。他のモードからこのモードに切り替えたとき、同 期は解除されます。

#### TUNE SYSTEM モード

調整時に、SRX Connect から実際の音響システムをリアルタイムで操作するためのモードです。CREATE SYSTEM モードから このモードに切り替えたとき、SRX Connect 上の音響システムと実際の音響システムの設定は同期されます。

#### RUN SHOW モード

本番中に、SRX Connect から実際の音響システムをリアルタイムで操作するためのモードです。TUNE SYSTEM モードで操作 できる項目のうち、シグナルジェネレーター等の本番中に使用しない機能が操作できなくなります。CREATE SYSTEM モードか らこのモードに切り替えたとき、SRX Connect 上の音響システムと実際の音響システムの設定は同期されます。

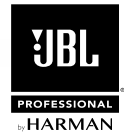

以下に iPad での操作方法の詳細を記載します。Android では手順 が異なる場合があります。

1. SRX Connect がオフラインになっているか確認します。オフライ ンの場合は [CREATE SYSTEM]、オンラインの場合は [TUNE SYSTEM] か [RUN SHOW] がハイライトで表示されます。オン ラインになっている場合は、[CREATE SYSTEM] にタッチして オフラインに切り替えてください。

・SRX Connect は、常にオフラインで起動時します。 備考

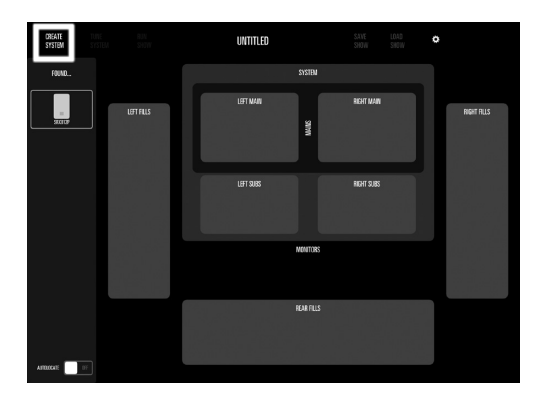

2.「検出スピーカー表示エリア」に表示された SRX800 Powered Series を、実際の配置に合わせて「スピーカー配置エリア」に移 動させます。

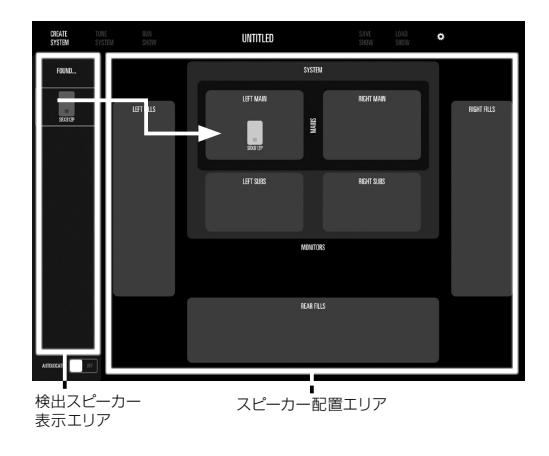

3. [TUNE SYSTEM] にタッチして TUNE SYSTEM モードに切り 替えます。「SYNCING DEVICES PLEASE WAIT...」と表示さ れて端末と本機の設定が同期されます。

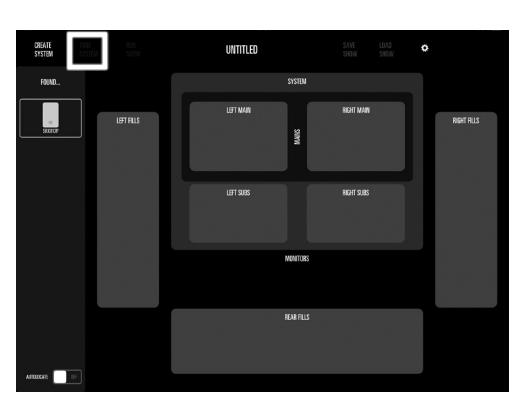

4. 同期が完了したら右の画面が表示されます。調整したいスピーカ ーまたはエリアにタッチすると、「スピーカー調整エリア」に調整 可能な機能が表示されます。各機能にタッチして調整してくださ  $\mathcal{L}_{\lambda}$ 

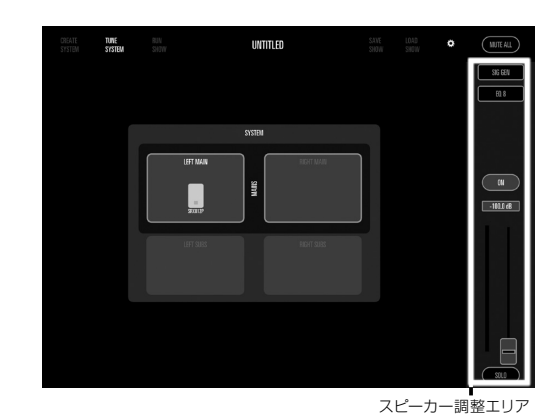

5. 調整が完了したら、必要に応じて [SAVE SHOW] にタッチして データをプリセットとして端末内に保存してください。[LOAD SHOW] で保存したプリセットを呼び出すことができます。

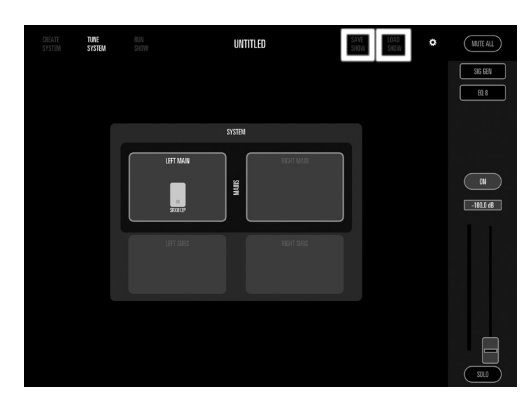

6. 本番前に [RUN SHOW] にタッチして RUN SHOW モードに切 り替えてください。

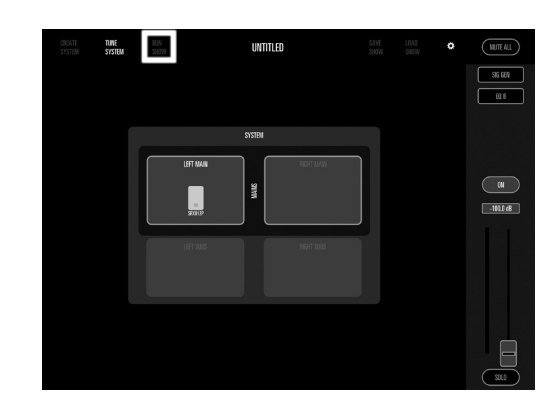

7. 本番が終了したら、[CREATE SYSTEM] にタッチして CREATE SYSTEM モードに切り替え、端末と本機の同期を停止します。

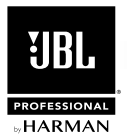

## **ファームウェアのアップデート**

本機のファームウェアは Audio Architect を使用して PC からインターネット経由で更新できます。更新の方法は以下の通りです。

・ファームウェアは、PC をインターネットに接続していないと更新できません。 【備考】

> ファームウェアをアップデートすると、本機に保存されているユーザープリセットが全て消去されます。アップデート前に Audio Architect で本 機の設定を保存し、アップデート完了後に Audio Architect から本機にデータを送信してください。

- 1. P.14 の「Audio Architect のダウンロードとインストール」~ P.15 の「PC との接続」までの手順に従い、Audio Architect から本機 を操作できる状態にしてください。
- 2. [Offline Design] タ ブ ま た は [Online Operate] タ ブ に あ る、 [Firmware Update] をクリックしてください。

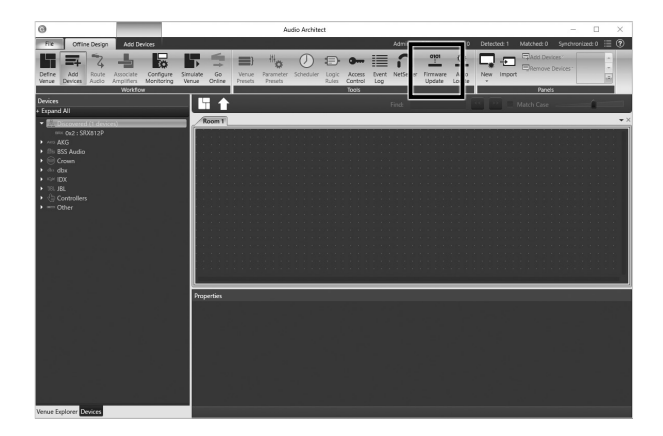

3. 本機に保存されているユーザープリセットが全て消去されるという警 告が表示されます。そのままアップデートを進める場合は [OK] をク リックしてください。

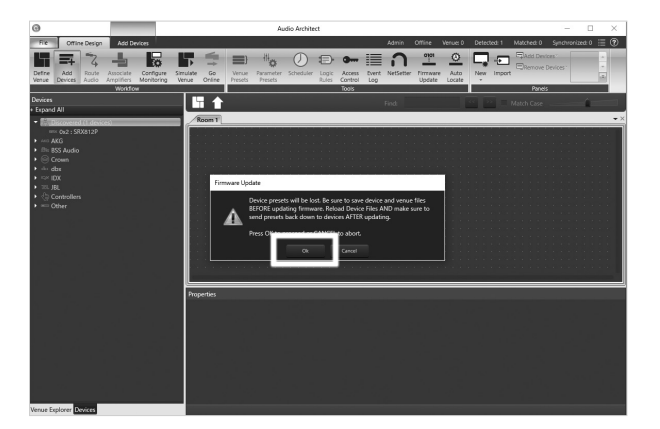

4. ファームウェアのアップデート画面が表示されます。[Update] にチ ェックを入れ [Begin Update] をクリックするとアップデートが開始 されます。

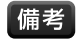

・ 複数の機器が表示されていてどれが本機か分からない場合は [LOCATE] を押します。本機の設定の場合は背面のディスプ レイが点滅します。

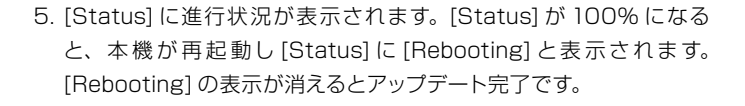

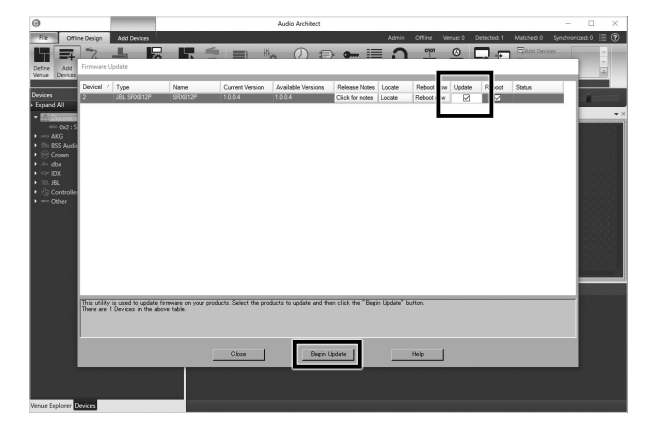

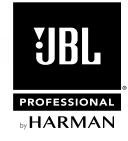

# **ブロックダイヤグラム**

### SRX812P Powered、SRX815P Powered

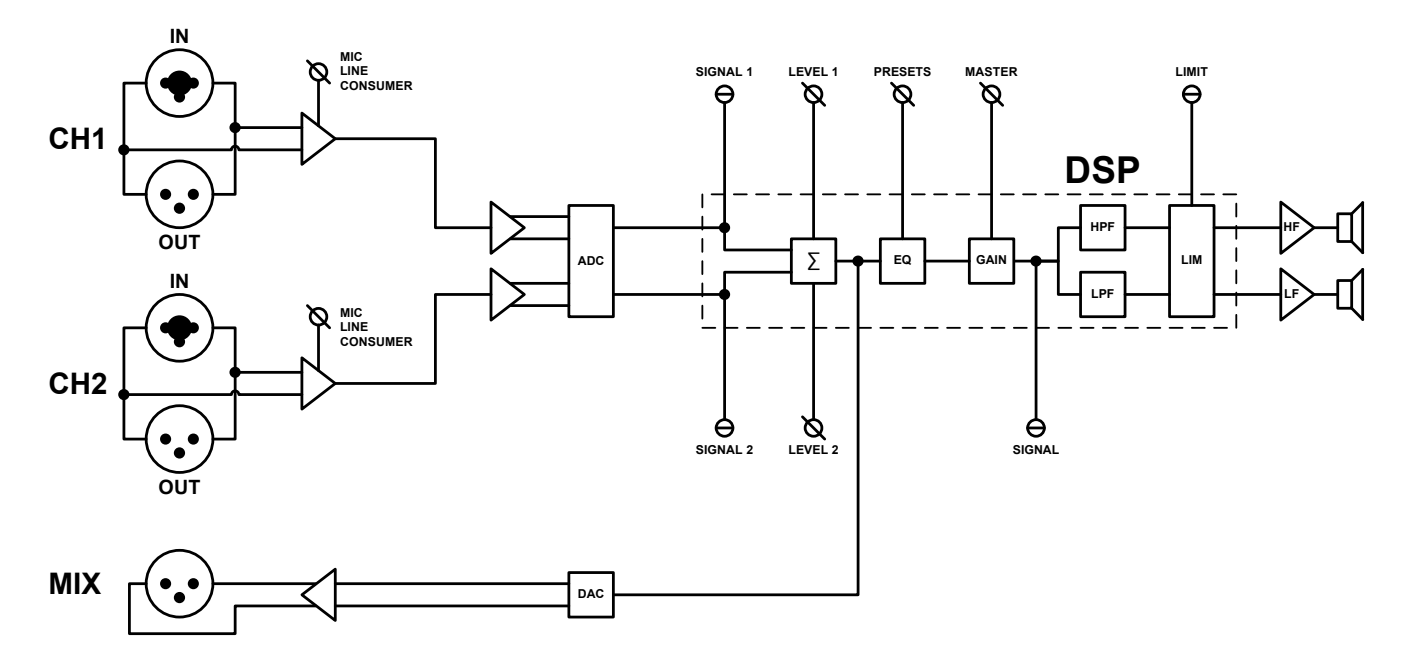

### SRX835P Powered

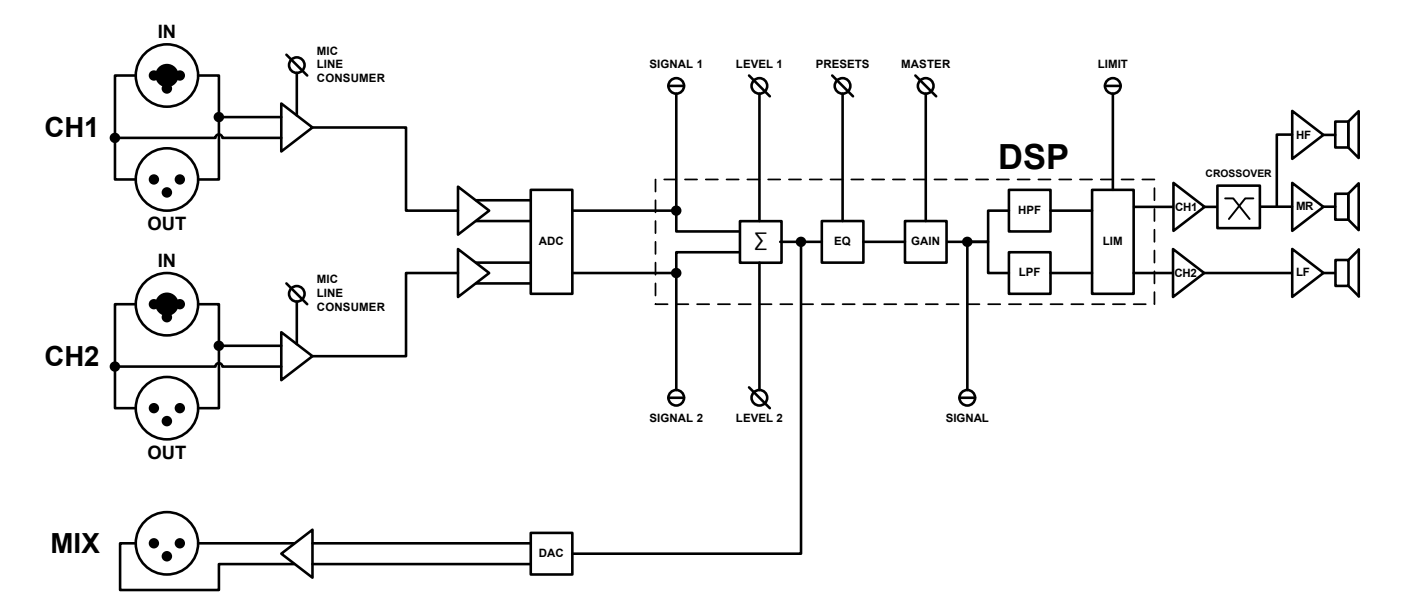

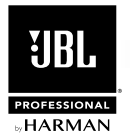

SRX818SP Powered

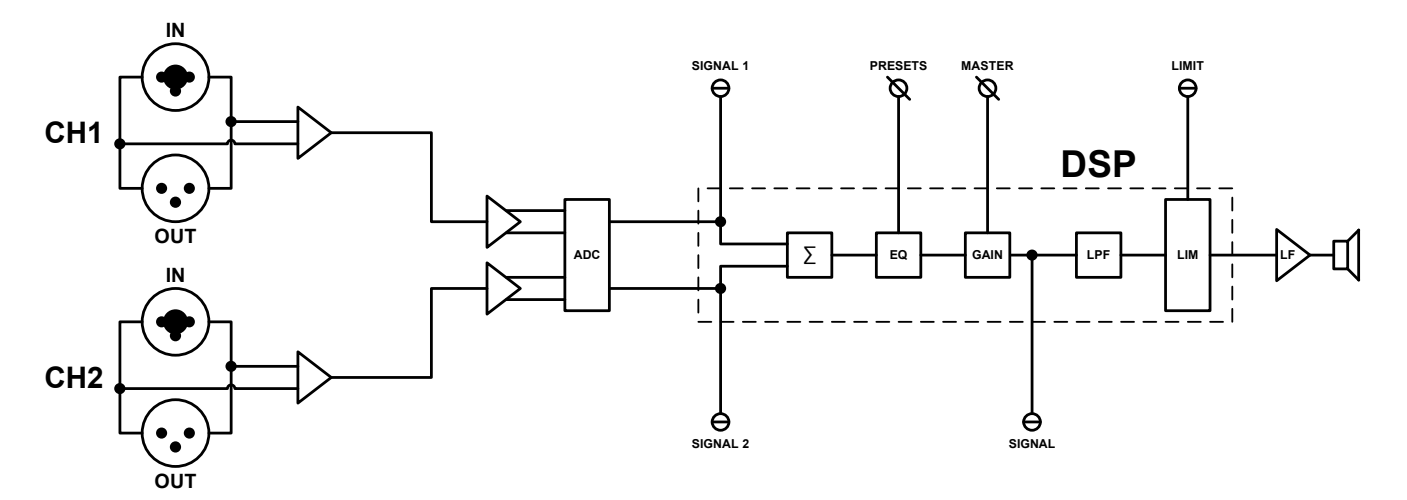

SRX828SP Powered

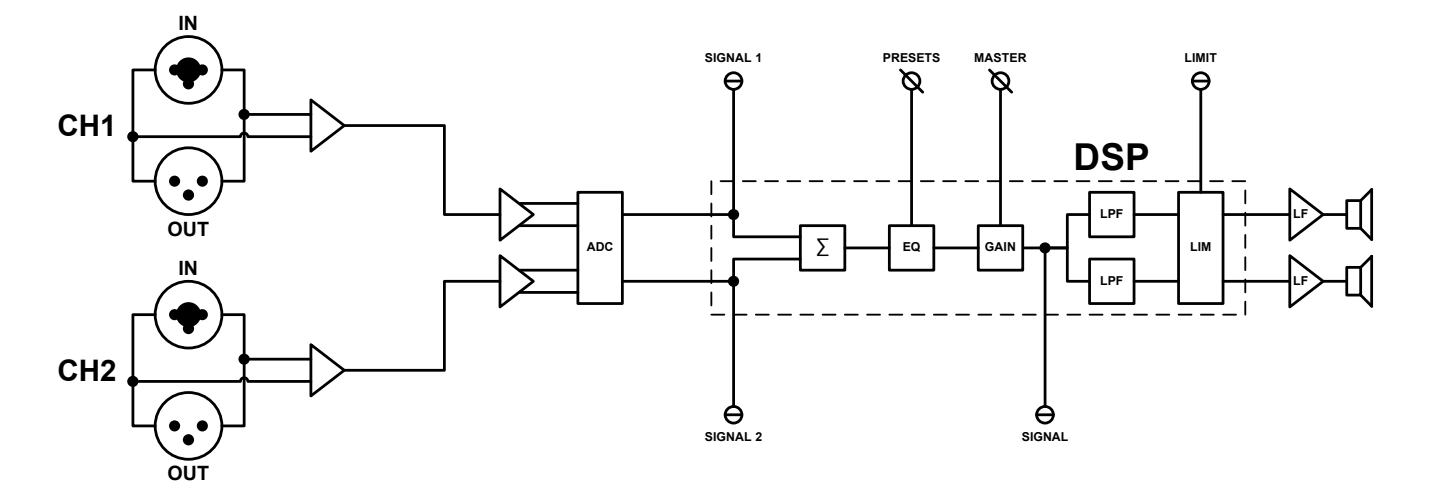

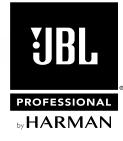

# **仕様**

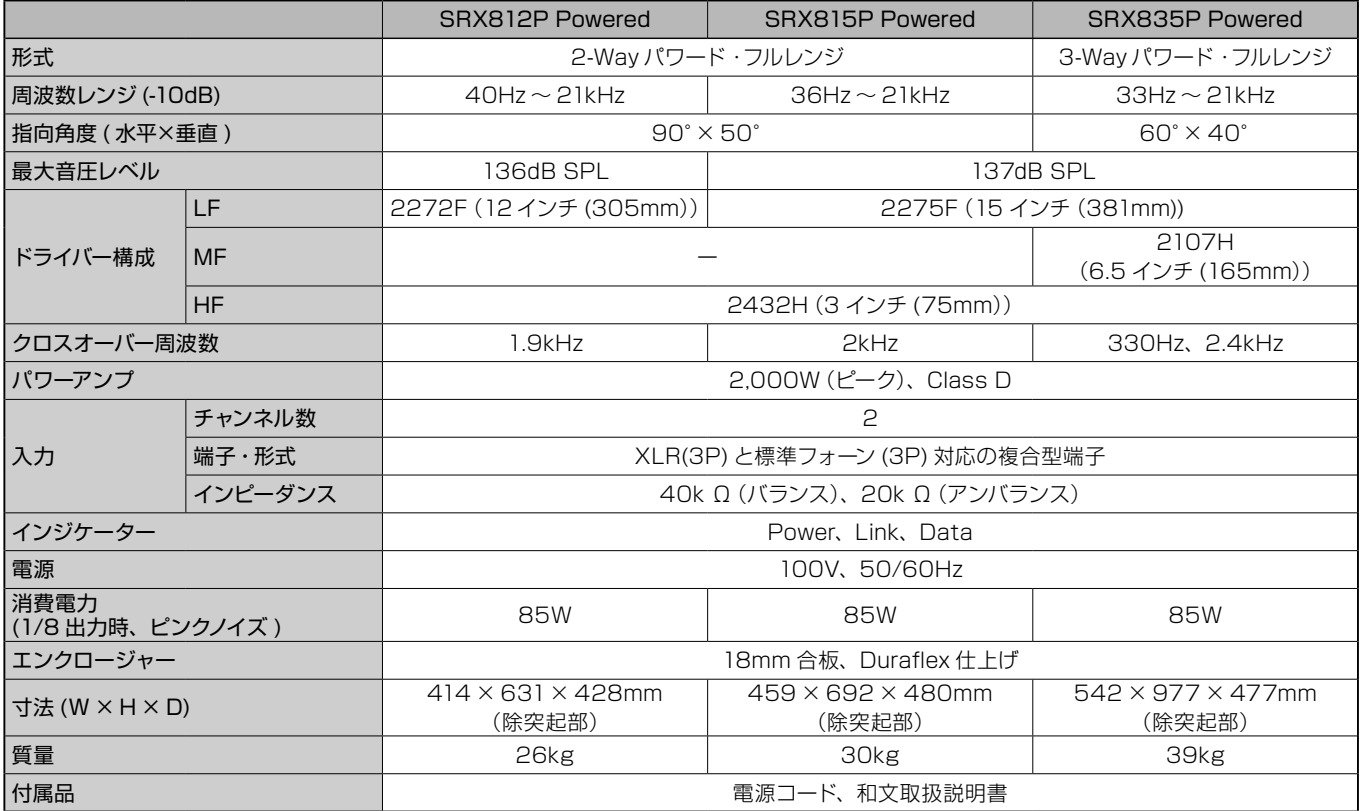

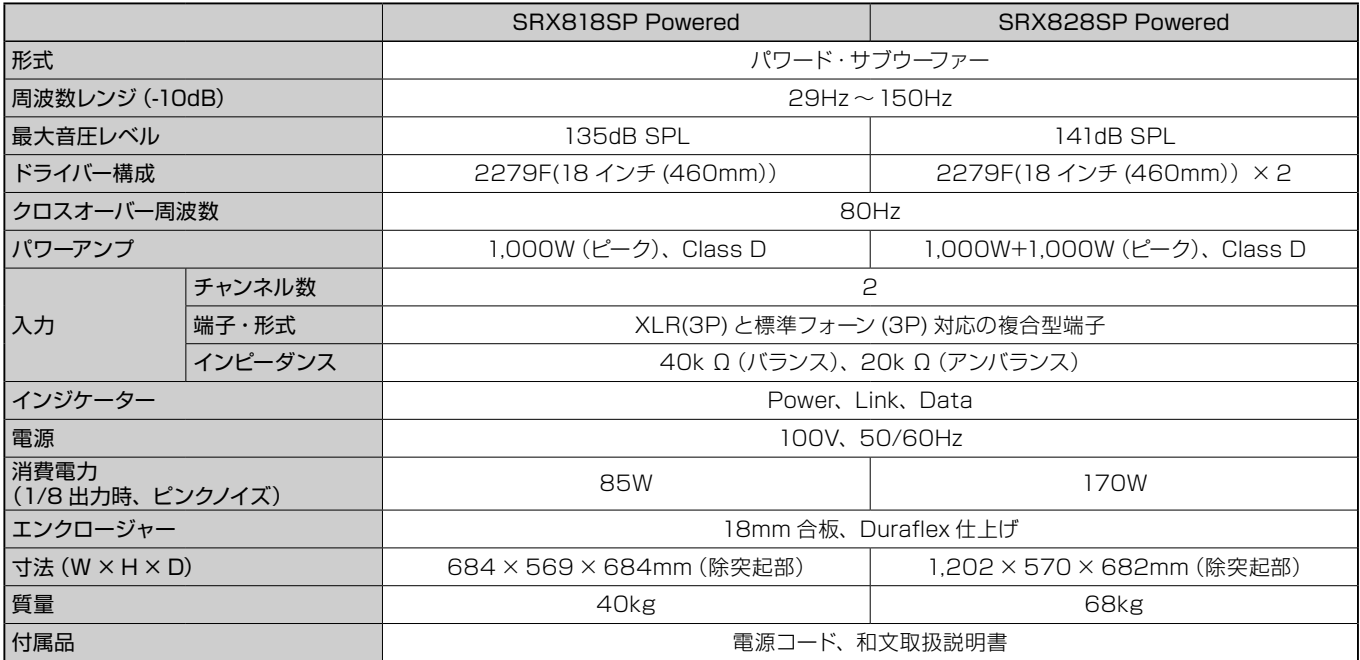

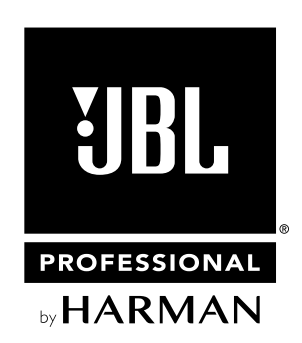

●商品写真やイラストは、実際の商品と一部異なる場合があります。●掲載内容は発行時のもので、予告なく変更されることがあります。変更により発生したいかなる損害に対しても、弊社は責任を負いかねます。●記載されている商品 名、会社名等は各社の登録商標、または商標です。

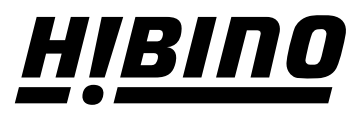

ヒビノ株式会社 ヒビノプロオーディオセールス Div. **営業部**

**〒108-0075 東京都港区港南3-5-12 TEL: 03-5783-3110 FAX: 03-5783-3111 札幌オフィス 〒063-0813 北海道札幌市西区琴似三条1-1-20 TEL: 011-640-6770 FAX: 011-640-6776** **大阪ブランチ 〒564-0051 大阪府吹田市豊津町18-8 TEL: 06-6339-3890 FAX: 06-6339-3891 名古屋オフィス 〒450-0003 愛知県名古屋市中村区名駅南3-4-26 TEL: 052-589-2712 FAX: 052-589-2719**

**福岡ブランチ 〒812-0041 福岡県福岡市博多区吉塚4-14-6 TEL: 092-611-5500 FAX: 092-611-5509**

**http://www.hibino.co.jp/ E-mail: proaudiosales@hibino.co.jp**